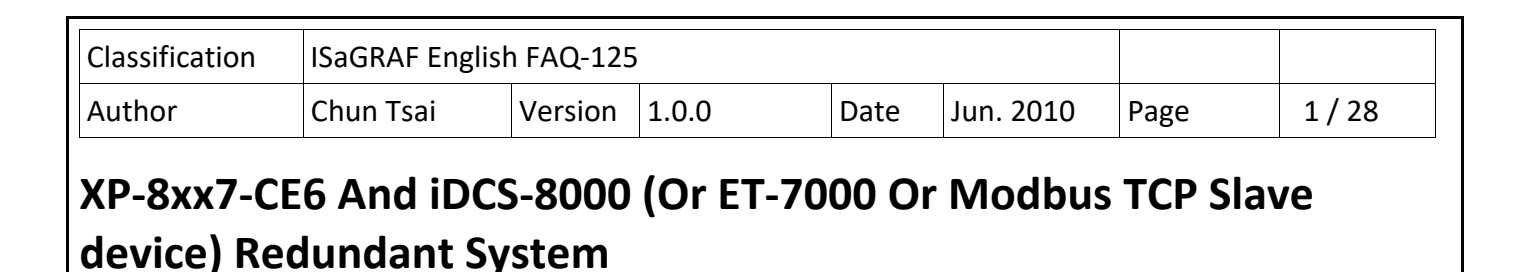

## Two XP‐8xx7‐CE6 can connect one or more iDCS‐8000 I/O (or connect one or more ET‐7000 series I/O modules or others) to become one of the following redundant system.

**Note** : 1.The ISaGRAF driver of the XP‐8xx7‐CE6 must use the Ver. 1.03 or later version. Please visit http://www.icpdas.com/en/download/show.php?num=368&nation=US&kind1=&model=&kw=isagraf to download the newest driver version.

2. Visit https://www.icpdas.com/en/faq/index.php?kind=280#751 > FAQ‐125 to download this paper and sample programs.

**The redundant system of two XP‐8xx7‐CE6 plus one or two iDCS‐8000 I/O (Figure 1)**  (Refer to the figure 2 for connecting more redundant stations.)

(Refer to the figure 3 for connecting more iDCS‐8000 and the figure 4 for connecting ET‐7000 or others)

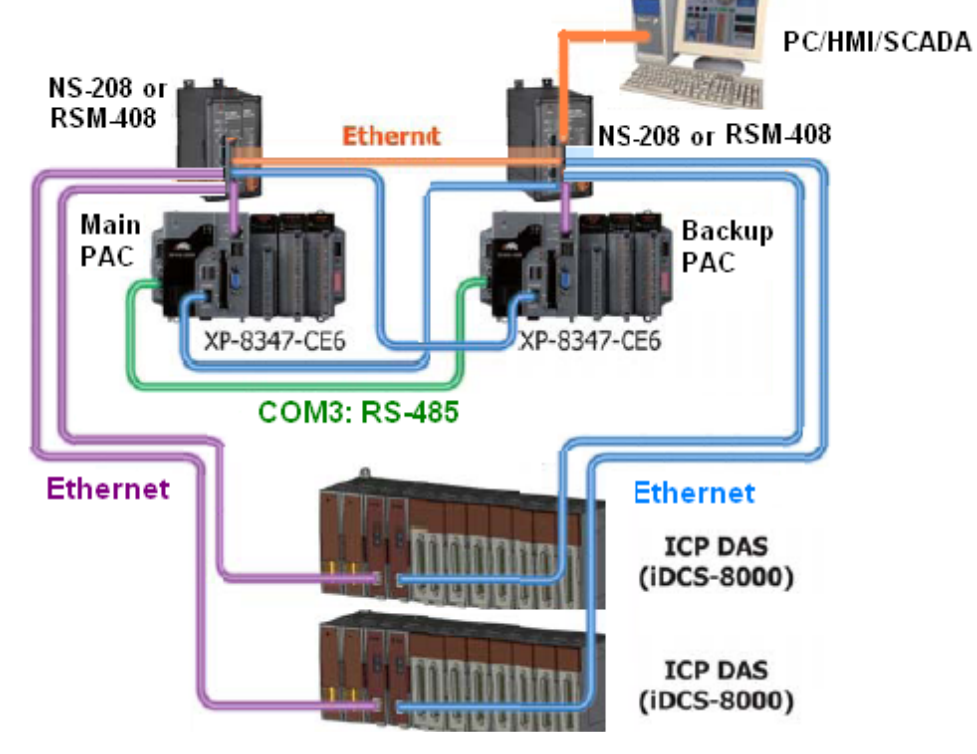

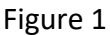

#### **Features** :

1. Redundant PAC and redundant ethernet ports : Two PACs, each has two Etrhernet ports.

2. The PC/HMI/SCADA can just connect one IP address (the "Active IP1") to access to the XP-8xx7-CE6 redundant system. When the active PAC is damaged for some reasons, the control right will auto‐switch to the other PAC and this "Active IP1" will also auto-switch to belong to the new active PAC. 3. The PAC switching time is about 0.5 second.

4. The iDCS‐8000 can have two redundant CPU cards (each with one ethernet port) and two redundant power cards . All I/O cards can also be redundant (two cards for one group I/O). If one is damaged, the other one will take over the work. (or I/O cards can be just a single card for one group I/O) 5. The power cards, CPU cards and I/O cards of the iDCS‐8000 can be hot‐swapped.

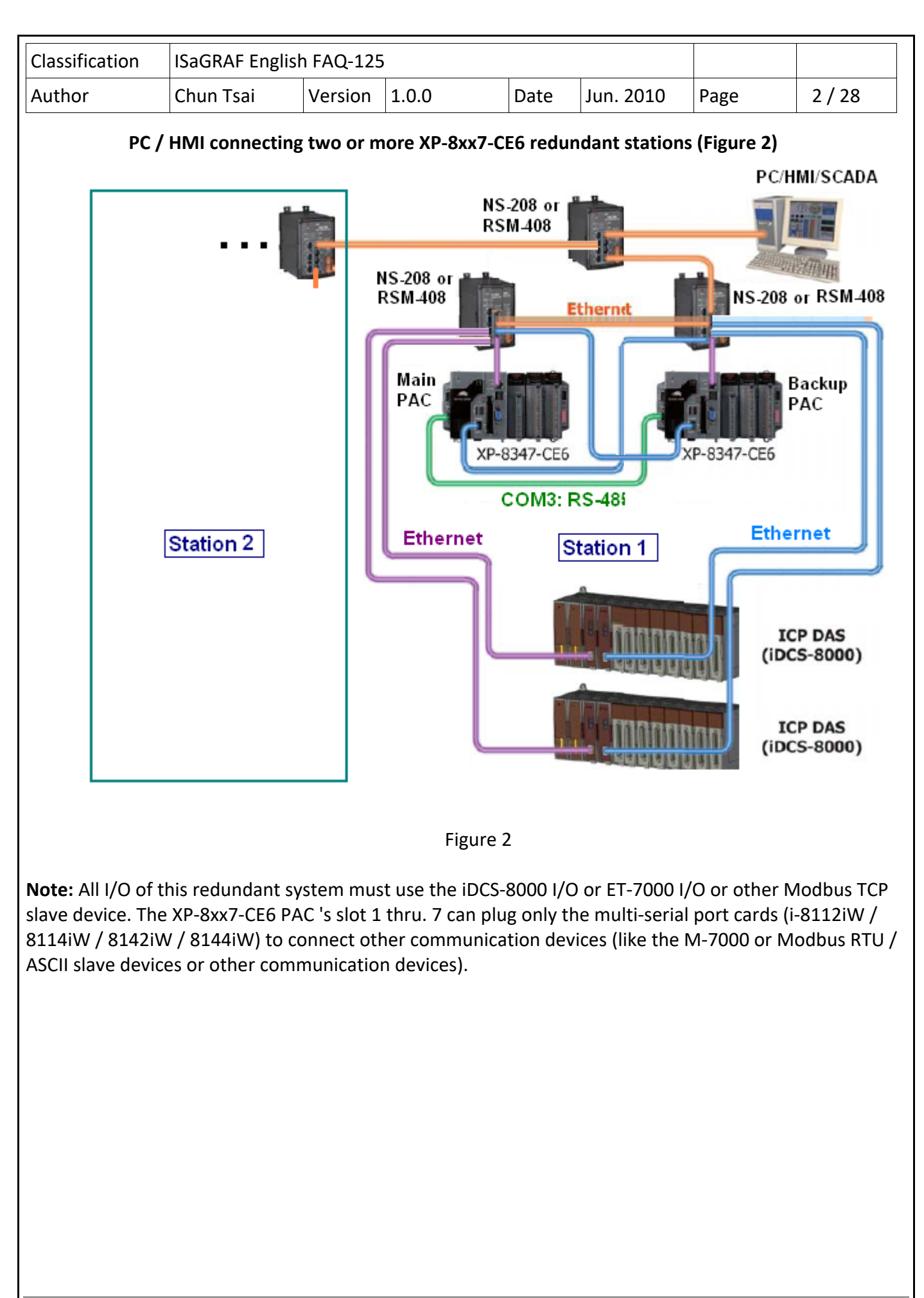

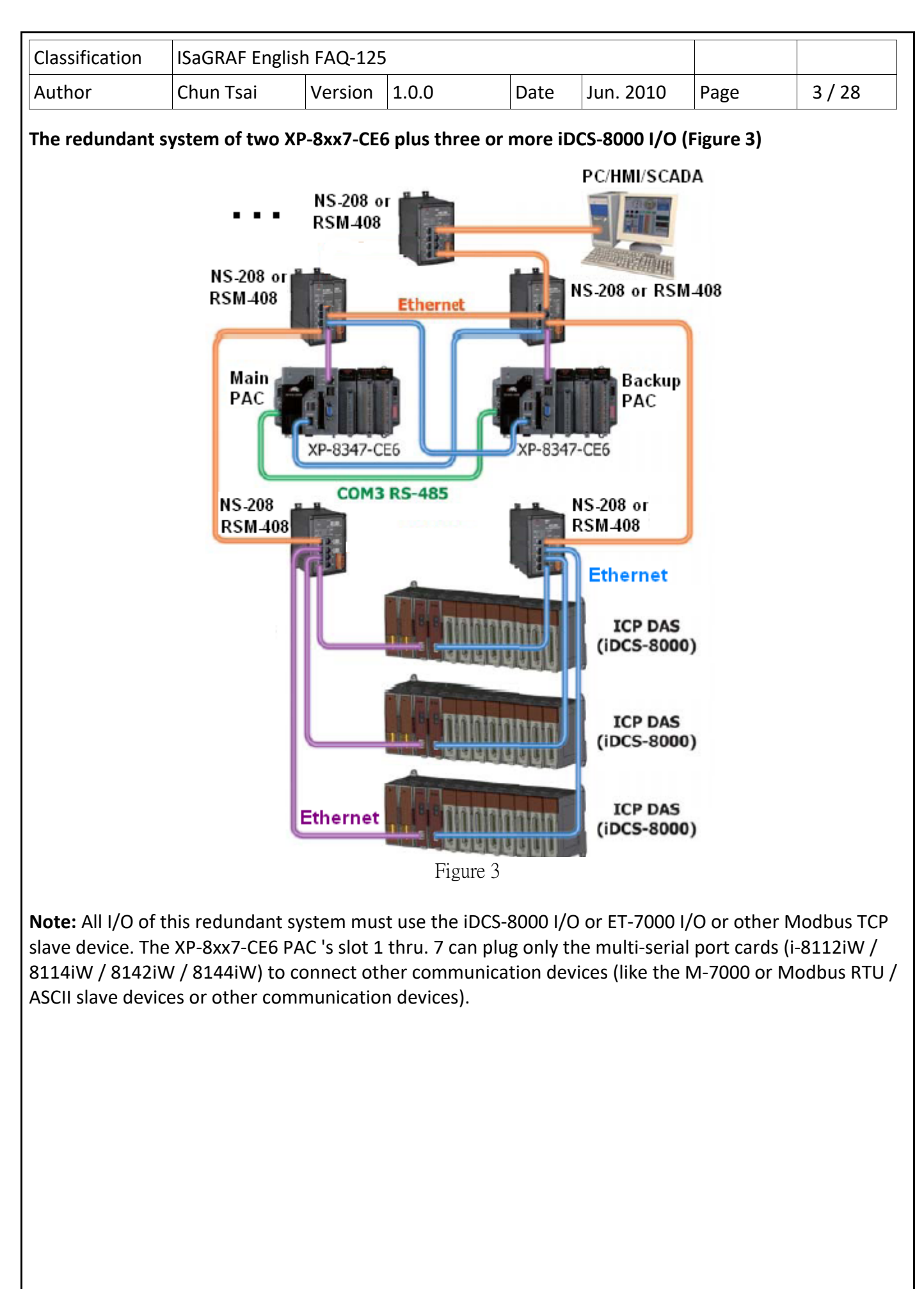

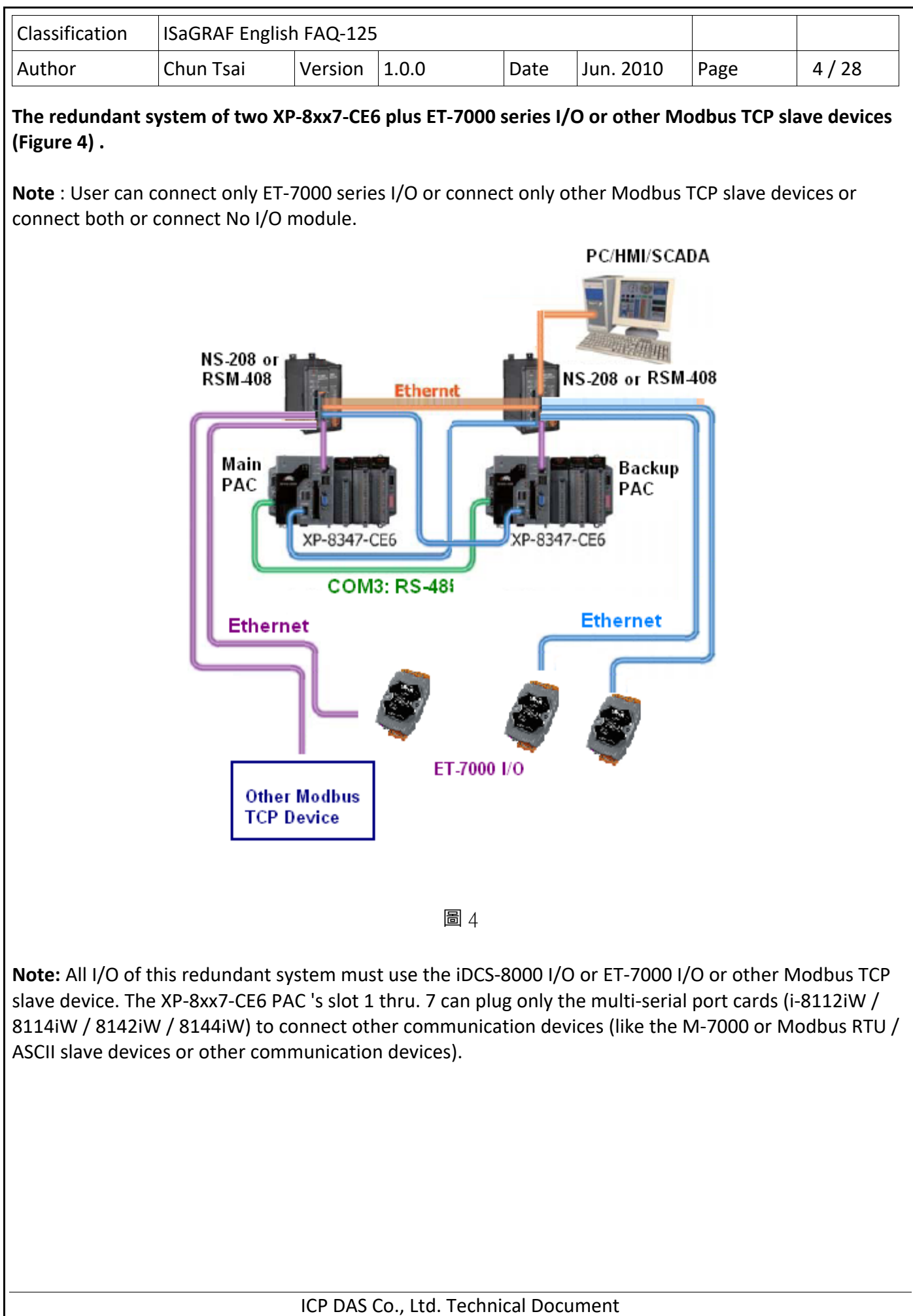

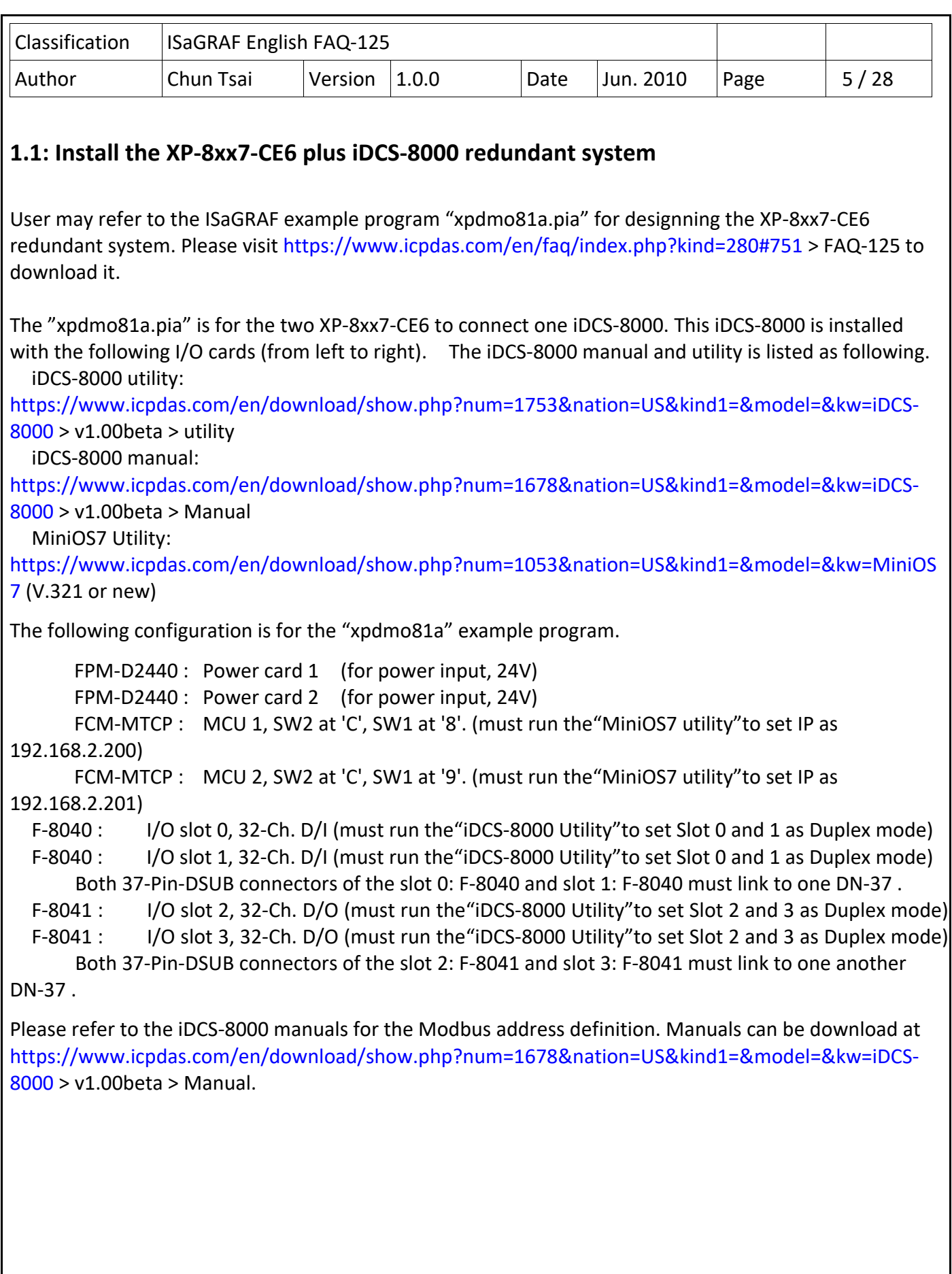

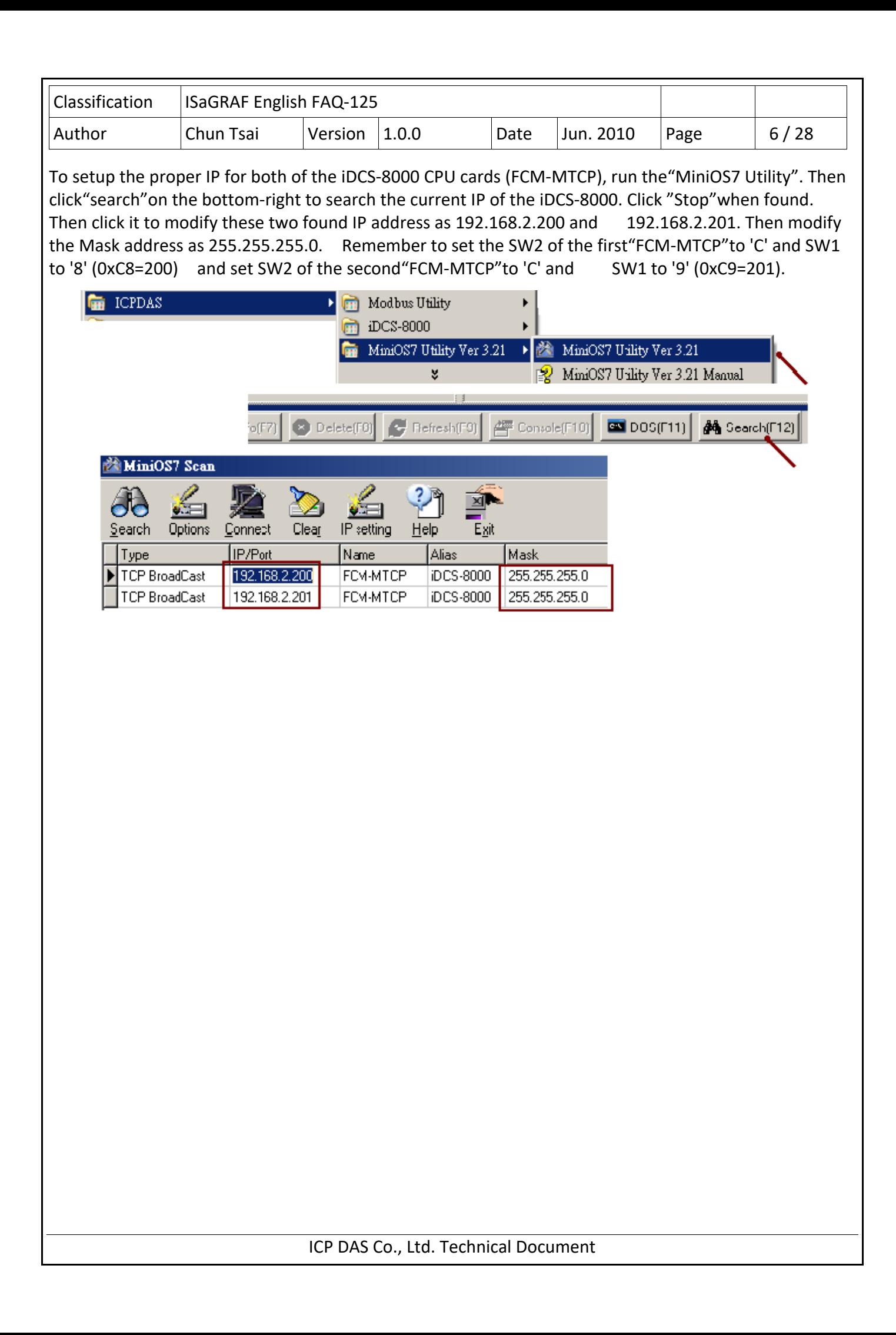

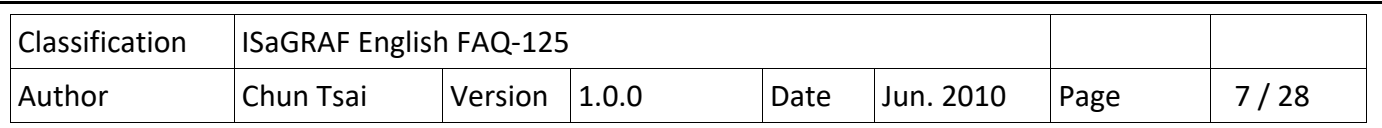

Then close the "MiniOS7 utilty". Run the "iDCS‐8000 Utility"to connect the iDCS‐8000. (**Note** : To connect the iDCS‐8000 well by your PC, must set your PC 's IP address to the same domain as the iDCS‐8000. For instance, PC with IP = **192.168.2**.115 can connect the **192.168.2.**200 well).

Enter the IP address (192.168.2.200) of the iDCS-8000 as the below figure, then click "Connect". If the iDCS‐8000 is connected, the"Modbus ID"will show up (default is 1, please DO NOT modify it). Then click"Upload"to search the current I/O cards. When found, then click the first"FCM‐MTCP"(MCU 1) to set the slot 0 and slot 1 as "Duplex" mode, and also set the slot 2 and slot 3 as "Duplex" mode. Then click "Set"and then click "Download"to realize the setting to the iDCS‐8000. Then close the"iDCS‐8000 Utility".

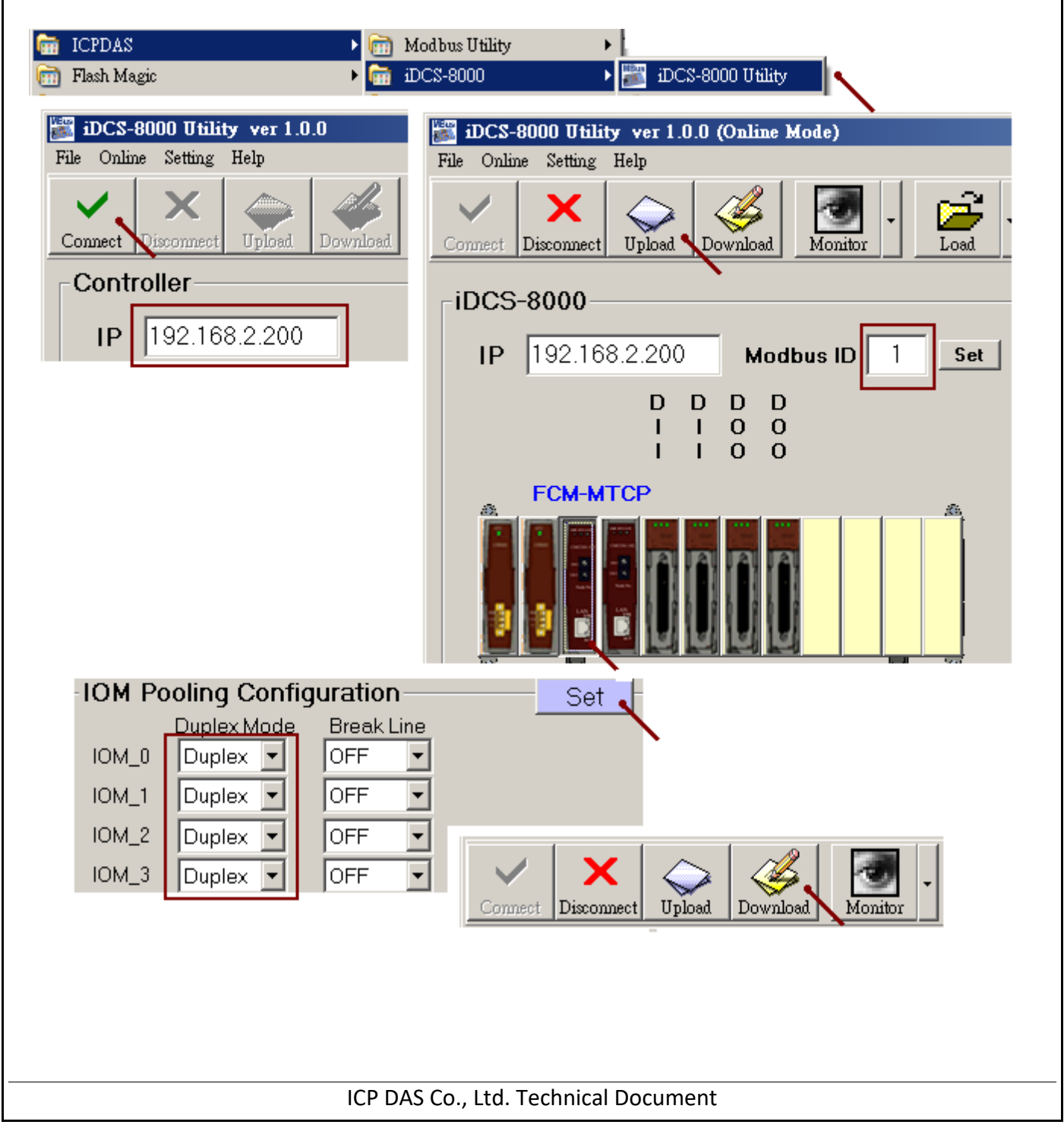

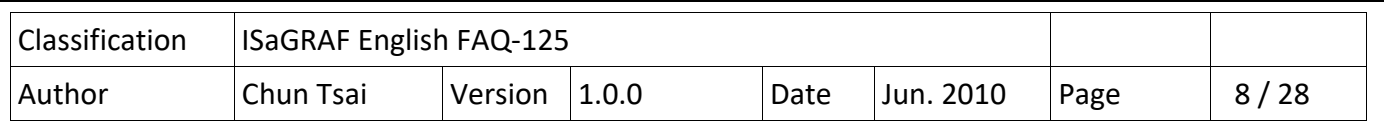

To download the ISaGRAF program "xpdmo81a"to the two XP‐8xx7‐CE6, make sure both of your XP‐ 8xx7‐CE6 's ISaGRAF driver are version 1.03 (released at May.2010) or later version. The older driver version doesn't support the"rdn\_new2"and the"mtcp\_tc2". User may download the newest driver at http://www.icpdas.com/en/download/show.php?num=368&nation=US&kind1=&model=&kw=isagraf, then follow steps listed in a PDF file inside the downloaded ZIP file to update the XP‐8xx7‐CE6 's ISaGRAF driver.

**Note** : 1. The Rotary switch of the XP‐8xx7‐CE6 must set to "0" position and recycle its power once for downloading the ISaGRAF program. And also must use "RS‐232" communication to download the ISaGRAF redundant program (refer to the description of the next two pages). DO NOT use the "Ethernet" communication to download the redundant program. The XP‐8xx7‐CE6 with its Rotary switch at "7" (The Main PAC) or "9" (The Backup PAC) position means it is in the redundant working state (can not download the program in the redundant working state).

2. When one PAC of the redundant system is damaged, please must only turn off the power of that damage XP‐8xx7‐CE6 (swich the"PWR"button on its front panel to"OFF"). Then take off the damaged XP‐ 8xx7‐CE6 for repairing. When it is well repaired, set its rotary switch to"0"position to download the exact same ISaGRAF redundant program to it via RS‐232. Then switch the"PWR"button to OFF first and then switch its rotary switch to the working state ("7" for the Main PAC," 9" for the Backup PAC). Then install this XP‐8xx7‐CE6 back to the working field and make sure the power cable and all communication cables (includes all its Ethernet cables and its COM3: RS‐485 cable) and others are well plugged. Then switch its "PWR"button to"ON" postion.

3. These two redundant XP‐8xx7‐CE6 must run the same ISaGRAF program to work well. If the program has been modified and re-compiled again, then must download the new program to both XP-8xx7-CE6 again

4. Please DO NOT re-compile the program if modify only the ISaGRAF"Link setup" setting (only re-compile it when program, variables, I/O connection, ... are modified).

When download the example program from https://www.icpdas.com/en/faq/index.php?kind=280#751 > FAQ-125 . User can find "rdn\_new2.xia"and "mtcp\_tc2.xia" inside the ZIP file. Please restore them to your PC / ISaGRAF as the following figure.

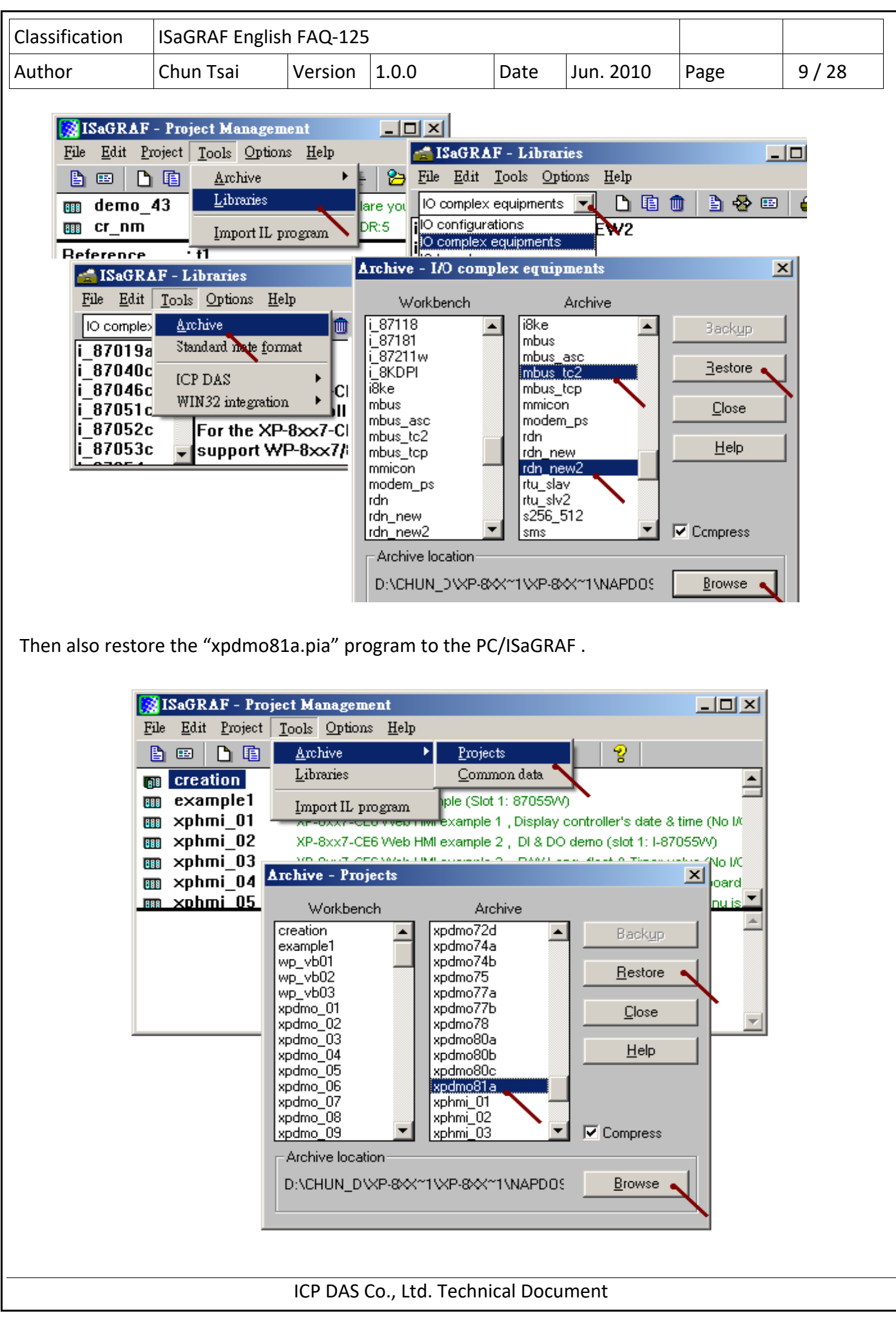

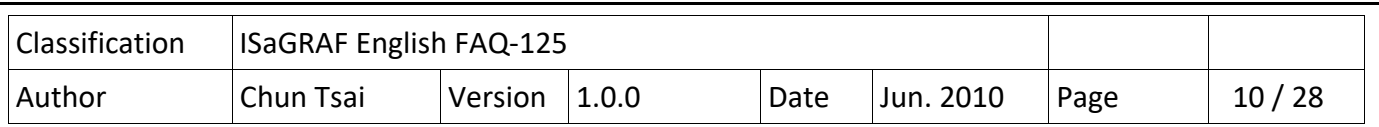

**Important Note : Please must do the following two settings to prevent the XP‐8xx7‐ CE6 redundant system to generate the IP conflict problem. (The XP‐8xx7‐CE6 redundant system may fail if the IP conflict problem happens)** 

1. Setting the hardware LAN1 and LAN2 's IP address (at rotary switch 0) to be different as the software IP settings in the "RDN\_New2" of the ISaGRAF program.

For ex., if the IP setting in the "RDN\_New2" is as the following. Active IP1 = 192.168.2.100 , Active IP2 = 192.168.2.101 InActive\_IP1 = 192.168.2.102 , InActive\_IP2 = 192.168.2.103 .

Then user may set the hardware IP address (at rotary switch 0) to the following. Main PAC 's LAN1 = 200.168.2.100 , Main PAC 's LAN2 = 200.168.2.101 Backup PAC 's LAN1 = 200.168.2.102 , Backup PAC 's LAN2 = 200.168.2.103 2. Then must run the XPAC Utility (Version 1.0.2.5 or later) to check the "Manual Save To Flash" option and run File > Save and Reboot once. (DO NOT check the "Auto Save To Flash" )

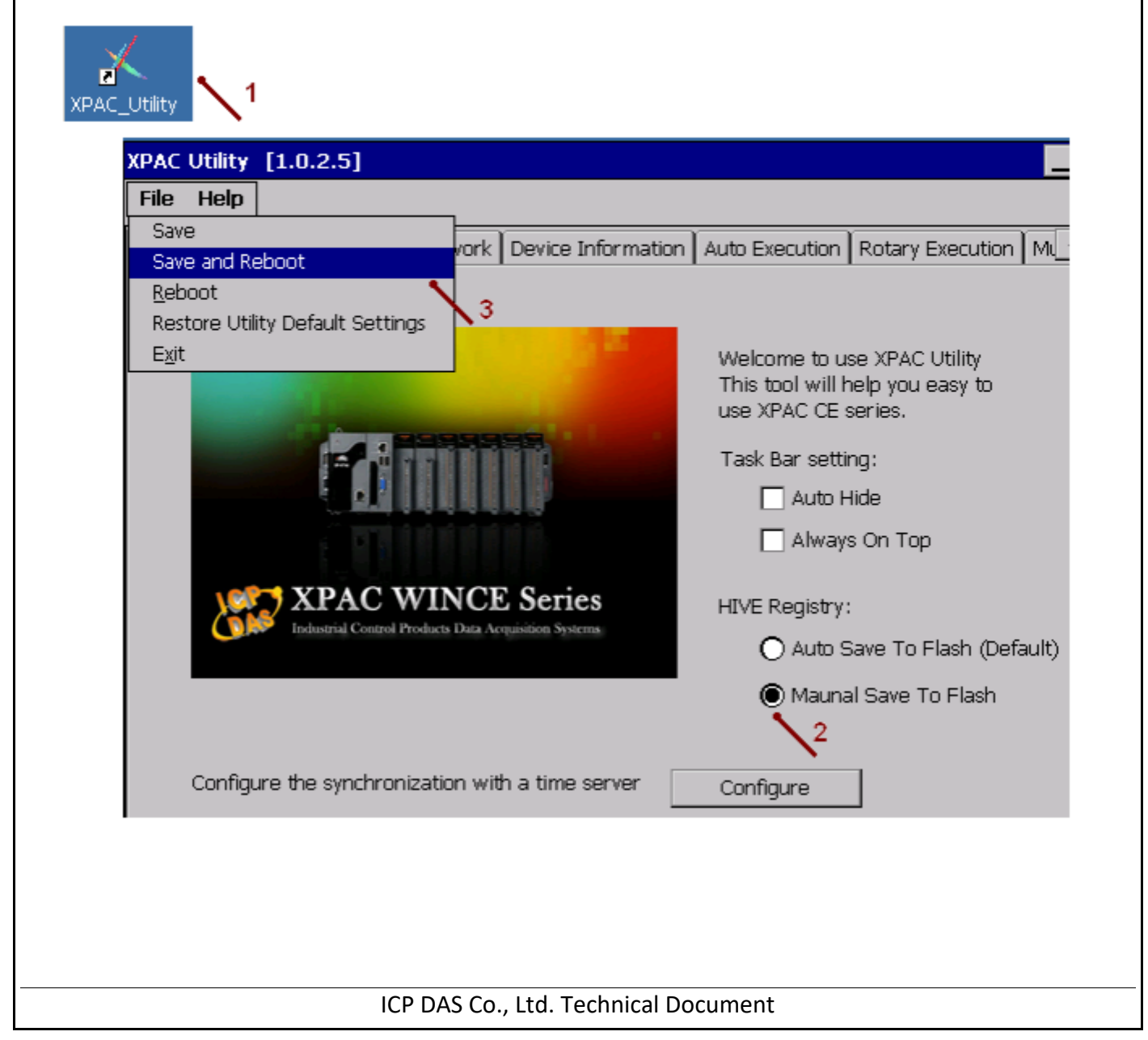

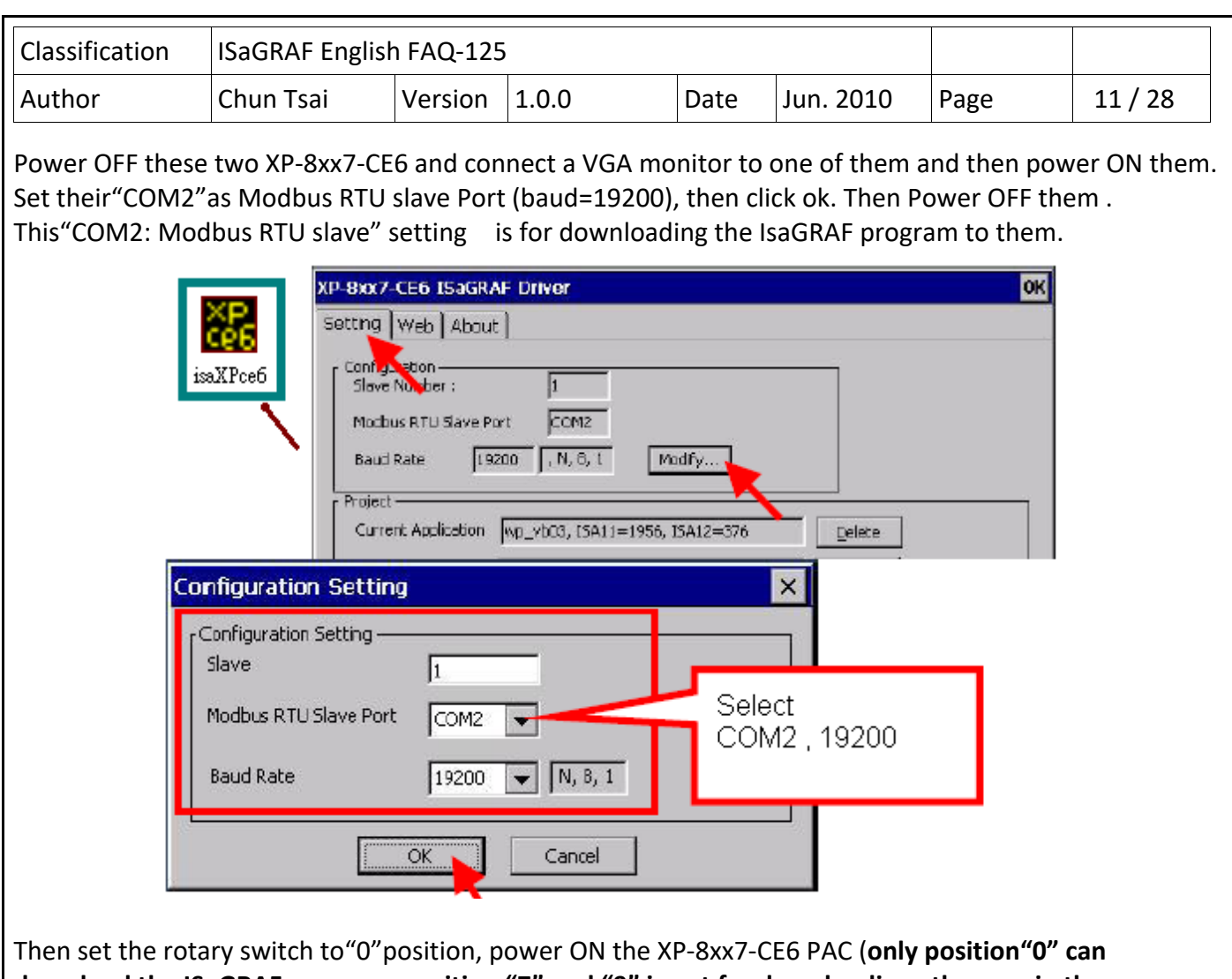

**download the ISaGRAF program, position "7" and "9" is not for downloading , they are in the redundant working state**). Then connecting one RS‐232 cable between the COM2 of XP‐8xx7‐CE6 and one RS‐232 COM port of your PC. Run PC/ISaGRAF, set the"Link setup" as the RS‐232 COM port number of your PC (19200, none, 8, 1, none-flow-control).

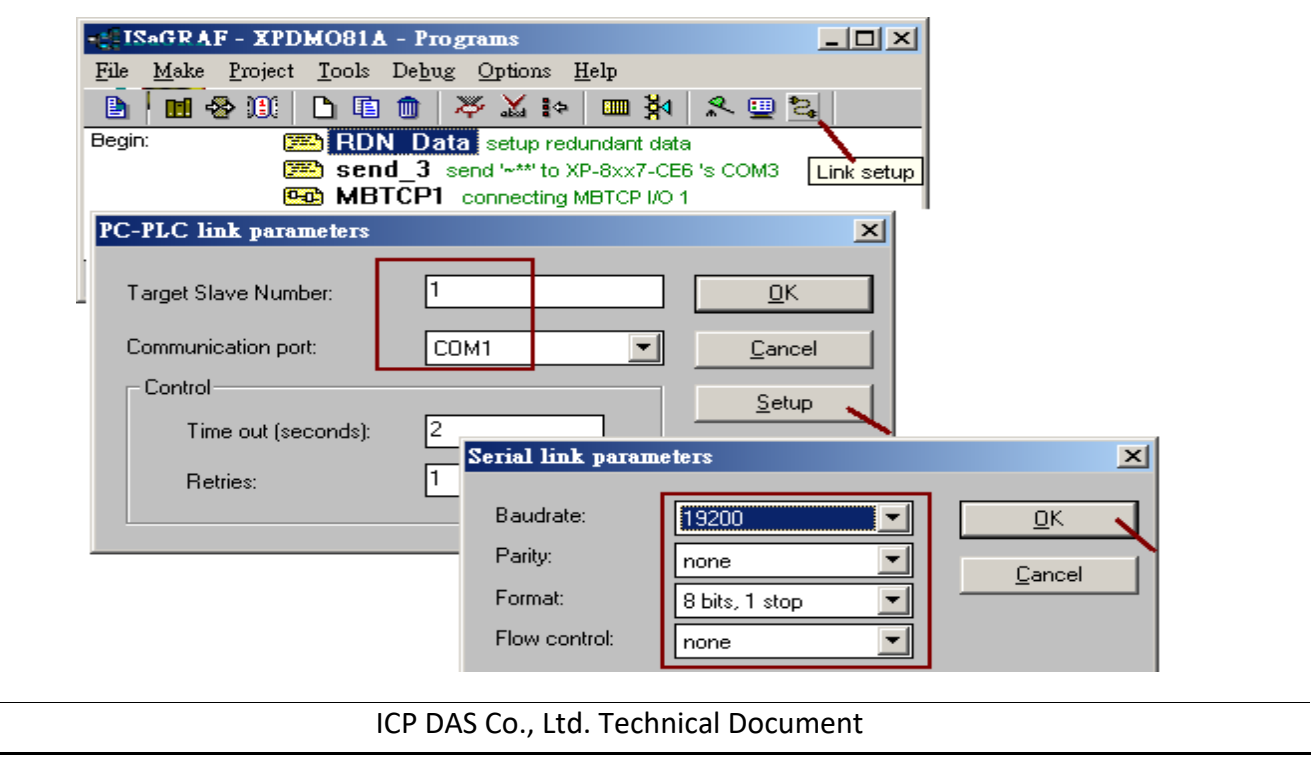

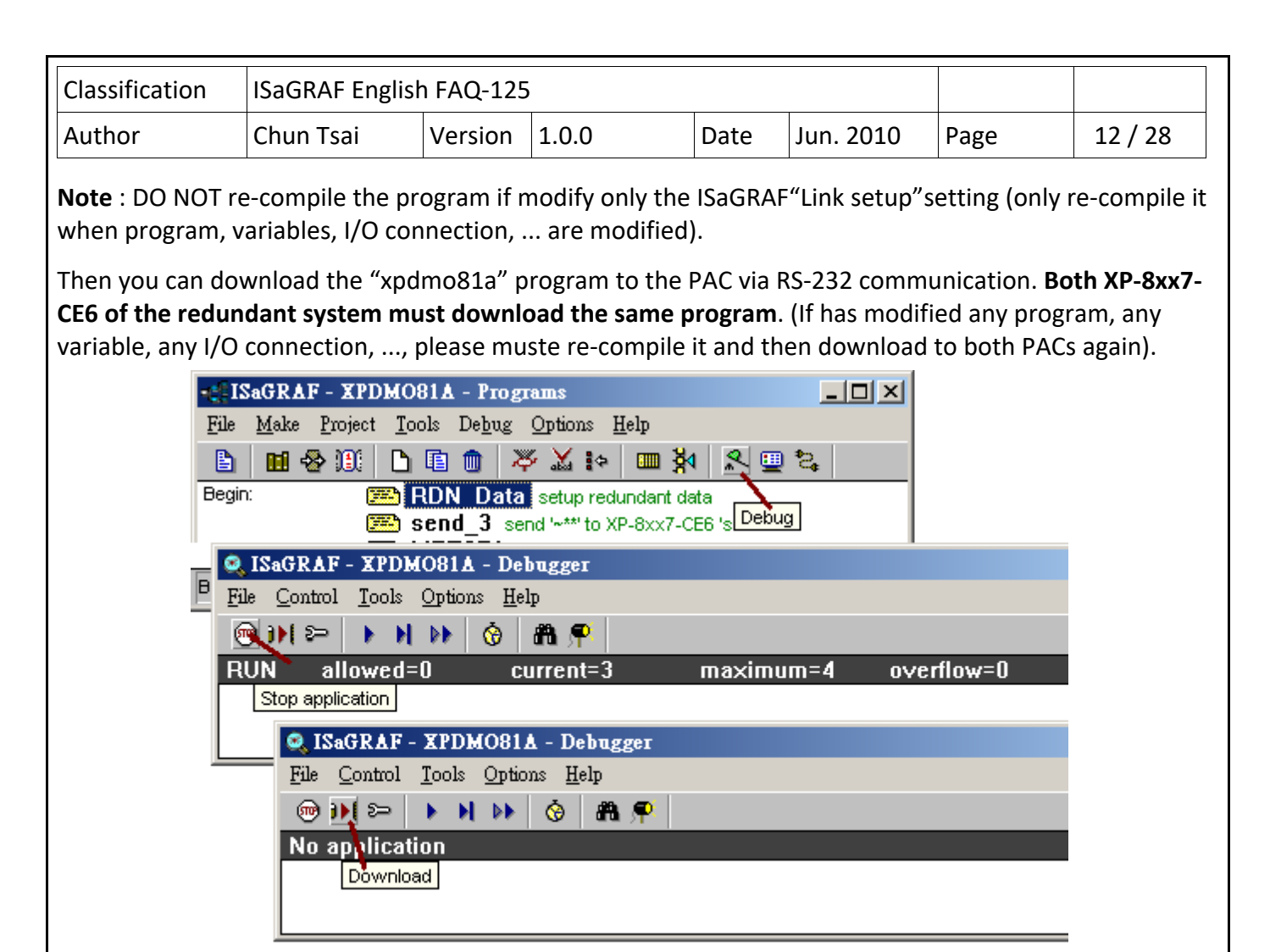

Then power OFF the XP‐8xx7‐CE6, Setting the rotary switch of the Main PAC to"7", while set to"9" for the Backup PAC. Make sure all power cables, all communication cables are well installed like the figure 1 (this demo apply only one iDCS‐8000). Then if all are done, power ON the whole redundant system.

**Note**: All power cables and all Ethernet cables (LAN1 and LAN2) and the COM3: RS‐485 cable (D+ ‐‐‐ D<sup>+</sup>, D- --- D-) of the Main PAC and Backup PAC and iDCS-8000 and Ethernet switch must be installed well before power ON them (The XP‐8xx7‐CE6 will take about 75 to 120 seconds to boot up).

1. Each Ethernet cable in the redundant system must be plugged in a fixed port. The Ethernet communication may have problem if plug an Ethernet cable to different ports. Recommend to stamp a label on every Ethernet cable and specify ID something like "Main, LAN1", "Main, LAN2", "Backup, LAN1" , "Backup, LAN2", "iDCS, LAN1", "iDCS, LAN2" to make sure all of them are plgged in the correct ports.

2. If there is no remote I‐7000 (or remote RU‐87Pn + I‐87KW cards) connected in the redundant system, the COM3: RS-485 of both XP-8xx7-CE6 must connect to each other (D+ --- D+, D- --- D-). And must write ISaGRAF program to let COM3 send"~\*\*"to both PAC in about every 50 ms.

If the application need to connect some RS‐485 remote I‐7000 (or remote RU‐87Pn + I‐87KW cards), then please link both COM3 ports of the XP‐8xx7‐CE6 to these remote I/O modules. And do not write ISaGRAF program to let COM3 send "~\*\*"to both PAC.

3. The "Active IP1" of this demo is 192.168.2.100. It will auto-switch to one working Ethernet port of the active PAC. When the active PAC is dead or damaged, the active PAC will switch to the other PAC and also the "Active IP" will auto-swich to one working port of the new active PAC . So the PC / HMI / SCADA

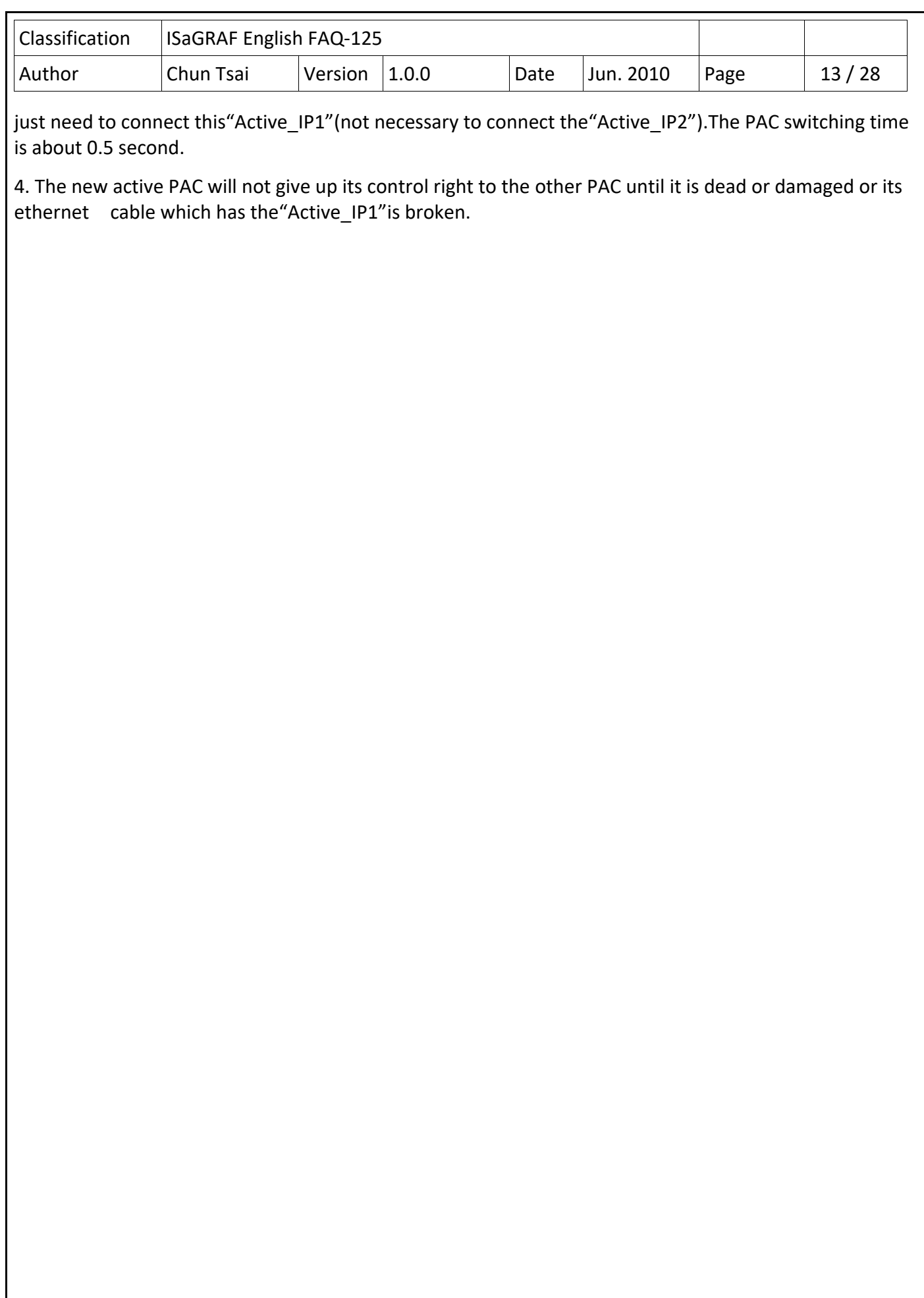

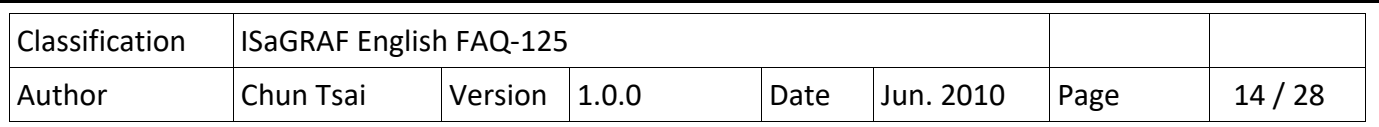

## **1.2: Test the XP‐8xx7‐CE6 plus iDCS‐8000 redundant system**

If there is no HMI / SCADA available for connecting the redundant system, user may use one PC running ISaGRAF to connect the redundant system via Ethernet communication to test and debug. If there is one HMI / SCADA available , then please program this HMI / SCADA to access to those Modbus network address of variables of the"xpdmo81a" program. Refer to the section 4.1 and 4.2 of the ISaGRAF User's manual for more information about the Modbus network address definition. ( The file size is about 22MB in the following web site ‐

http://www.icpdas.com/en/download/show.php?num=333&nation=US&kind1=&model=&kw=isagraf

Run PC / ISaGRAF to open the"xpdmo81a"and set its"Link setup" as"ETHERNET". Then entering "192.168.2.100" (The"Active\_IP1" of this demo program)

**Note** : DO NOT re-compile the program if modify only the ISaGRAF"Link setup" setting .

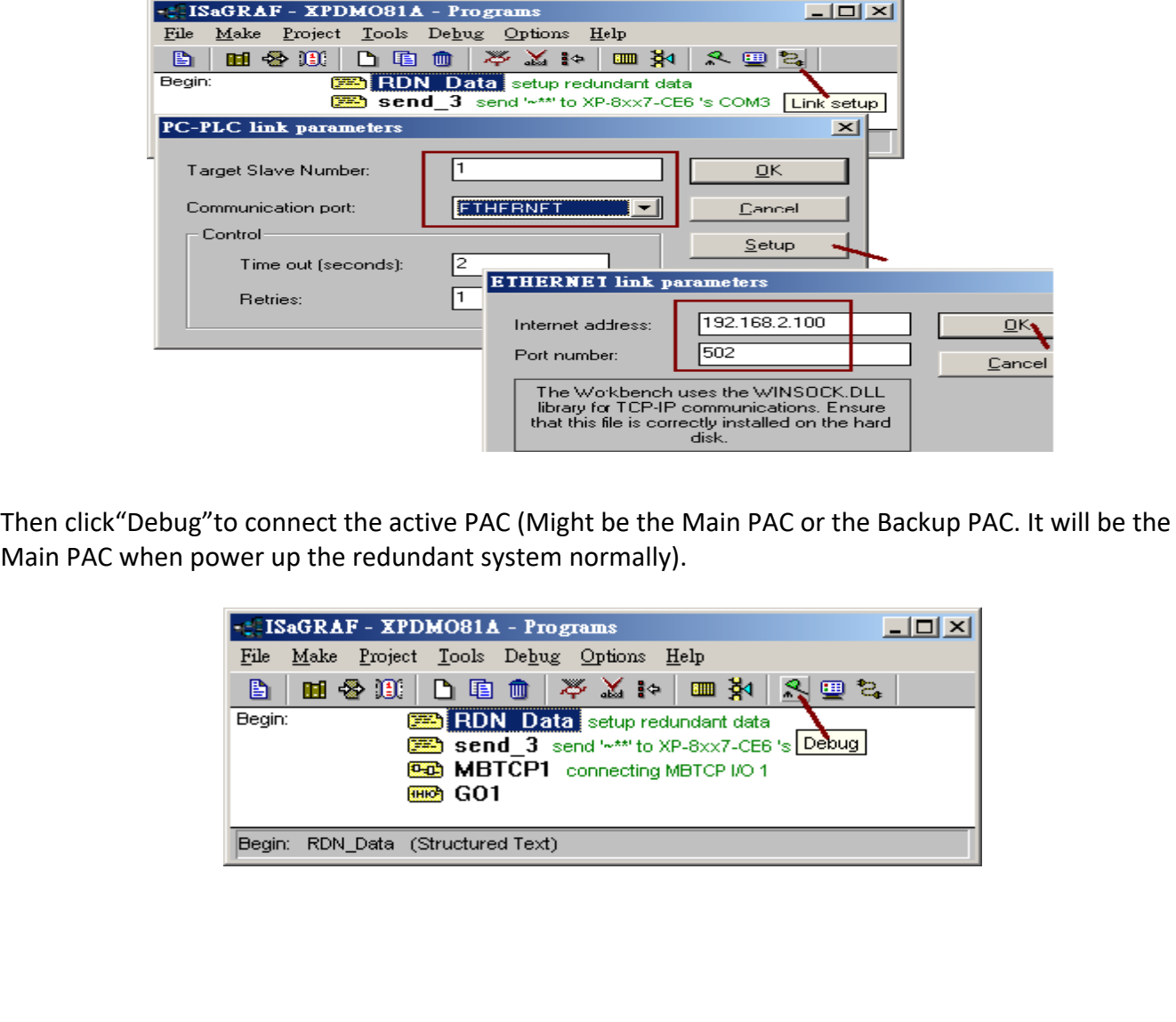

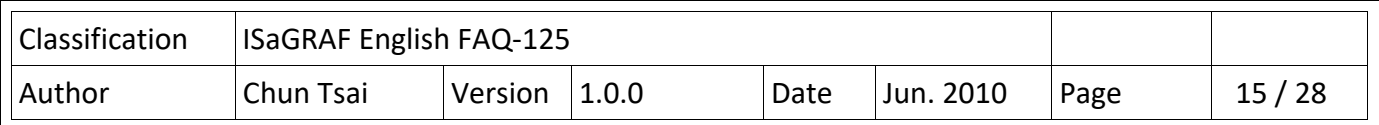

The below window will pop-up if connecting the "Active IP1" well. The following is the description of some important variables of this demo.

**is Active**: True: current connected PAC is active . False : in-active.

**Main ok** : Main PAC (with rotay switch at "7") is working ok or not, True: ok, False: NG. **Backup ok** : Backup PAC (with rotay switch at "9") is working ok or not, True: ok, False: NG. **Main is active** : True: Main PAC is active currently (take the control), False: in-active. **Backup\_is\_active** : True: Backup PAC is active currently (take the control), False: in‐active Active LAN\_plug1: True: the LAN1 cable of the active PAC is plugged ok. False: broken. Active LAN plug2: True: the LAN2 cable of the active PAC is plugged ok. False: broken.

 **MBTCP\_sts1**: Is the iDCS‐8000 connected well ? 1: connected, 0:disconnected **MCU** sts: The connected MCU card of the iDCS-8000 is master or slave ?  **another MCU sts**: The working staus of the other MCU card of the iDCS-8000. **Power\_sts:** The working status of the two power cards of the iDCS-8000. **IO\_status\_1 ~ 4** : I/O card status of the iDCS‐8000. **V1 , V2**: Two redundant ineter variables in this demo.

**Real\_V1 , Real\_V2**: Two redundant REAL variables in this demo.

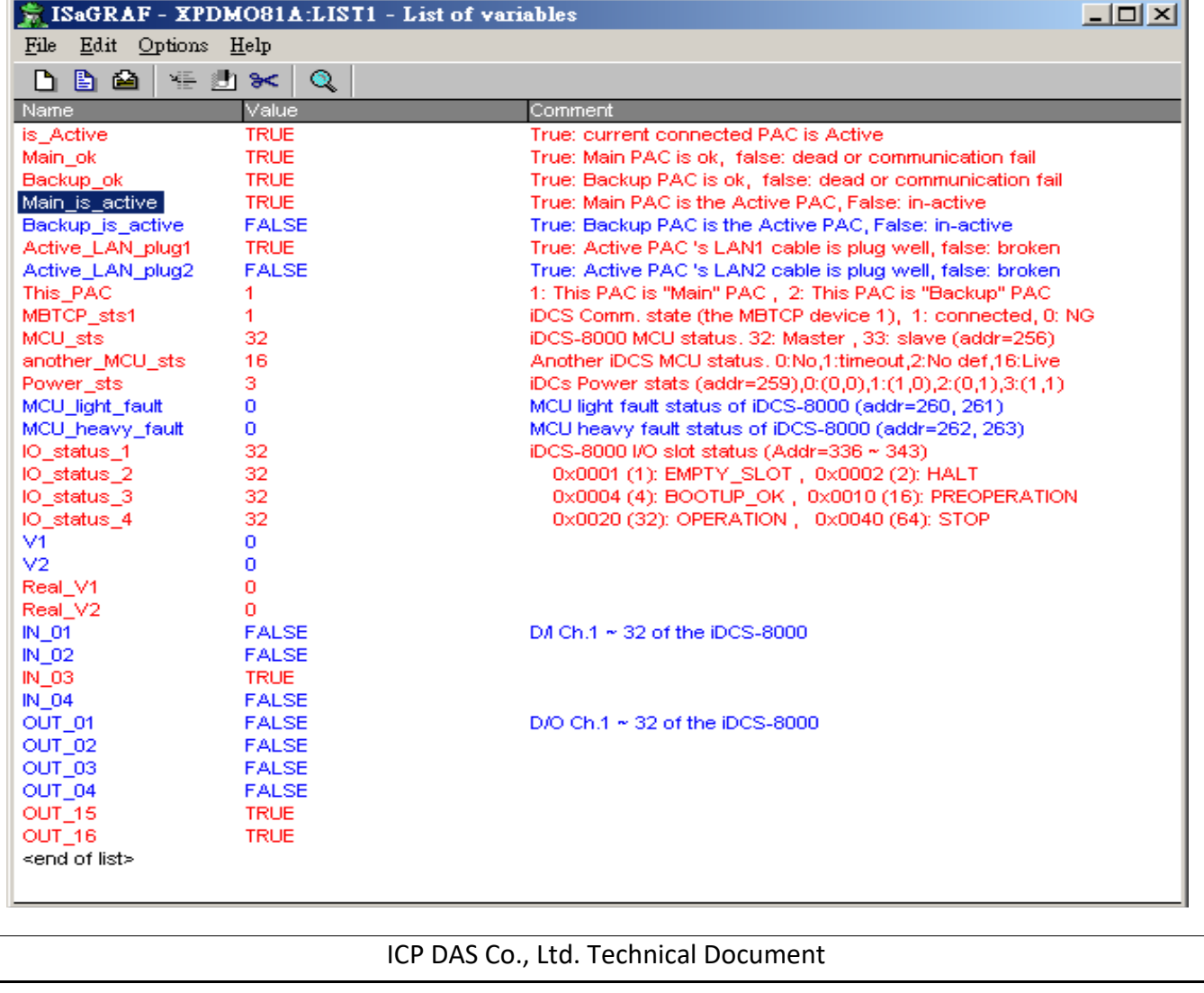

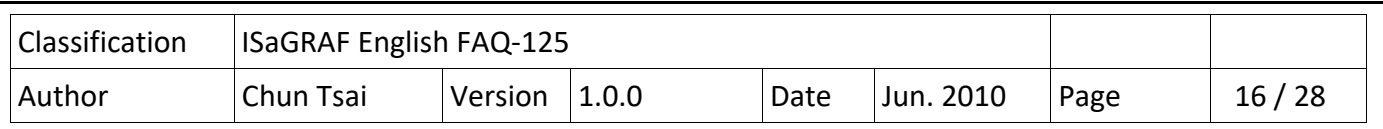

Connecting the PC/ISaGRAF to the redundant system and try the following steps to test it.

1. On the PC / ISaGRAF, double click the "OUT\_02" and "OUT\_03" and modify their current value to TRUE, then user may find the Led of the iDCS‐8000 's slot 2 or 3 's F‐8041 card will turn ON . Then input a power‐GND signal to the Pin4 of the DN‐37 which is connected by the slot 0 and 1 's F‐8040 cards (This Pin19 of the DN-37 connected by the two F-8040 must input the power-24V signal and short its Pin1 and Pin37 by a small cable together), Then will find the "IN 03" will become True on the PC/ISaGRAF. If input the power-GND signal to Pin3, then the "IN 02" will become True. Then double click the V1, V2, Real V1, Real V2 to modify them as different value. For instance, entering value as 11, 22, 1.01, 22.022, These 4 value and all D/O Output value(the "OUT\_01" ~ "OUT\_32") will keep on its last value whatever the PAC control right is switched to the other PAC or not.

2. Power OFF the Main PAC (the one with rotary switch at "7" ), then will find the "Main\_ok" on the PC/ISaGRAF become False. The control right will switch to the Backup PAC (the one with rotary switch at "9" ). Will find the "Backup is active" become True.

3. Power ON the Main PAC after step (2), wait about 75 to 120 seconds. The "Main\_ok" will become True. The control right is still belong to the Bacup PAC("Backup is active" is True).

4. Power OFF the Backup PAC after step (3), will find the "Backup\_ok" become False. The "Main is active" become True (means the control right is belong to the Main PAC).

5. Power ON the Backup PAC after step (4),wait about 75 to 120 seconds. The "Backup\_ok" will become True. The control right is still belong to the Main PAC ("Main\_is\_active" is True).

6. When the control right (means active) is belong to the Main PAC (or belong to the Backup PAC), will find the "Active LAN plug1" and the "Active LAN plug2" are True. Then plug-out the LAN2 cable of the active PAC, will find the "Active\_LAN\_plug2" become False. Then plug-in it back, will find it return to True again. If plug‐out the LAN1 cable of the active PAC (keep it un‐plugged), the control right and "Active\_IP1" will switch to the other PAC. User can find the "Main\_is\_active" or the "Backup\_is\_active" is changed. User may also find the "Main ok" (or "Backup ok") of the PAC which release the control right become False first and about 10 seconds later return to True again.

7. Please plug‐in all the Ethernet cables back to their correct port.

8. If you have plug-in two Ethernet cables in the two MCU cards of the iDCS-8000, you will find the "MBTCP\_sts1" value is 1. Then the "MBTCP\_sts1" value will be 1 still if you plug out one of these two Ethernet cables. However the "MBTCP\_sts1" value will become False if you plug out both cables. It means the XP‐8xx7‐CE6 PAC can not control the iDCS‐8000 anymore (lose the ethernet communication). So please plug‐in one Ethernet cable back to the iDCS‐8000 at least (the "MBTCP sts1" will become 1).

9. Remove the power supply of one of the two FPM‐D2440 (Power card), must keep at least one FPM‐ D2440 alive. Then will find the "Power sts" value become 1 (means only the first FPM-D2440 is powered up) or 2 (means only the second FPM‐D2440 is powered up). The value is 3 when both FPM‐D2440 are powered up.

10. Plug‐out (Hot‐plug‐out) one of the two FCM‐MTCP (MCU card), will find the "another\_MCU\_sts" value changed from 16 (means alive, working) to 1(Timeout of no-found) or 0 (no-found). Then please plug-in it back (Hot plug-in) to the iDCS-8000 (The "another MCU sts" value will return back to 16).

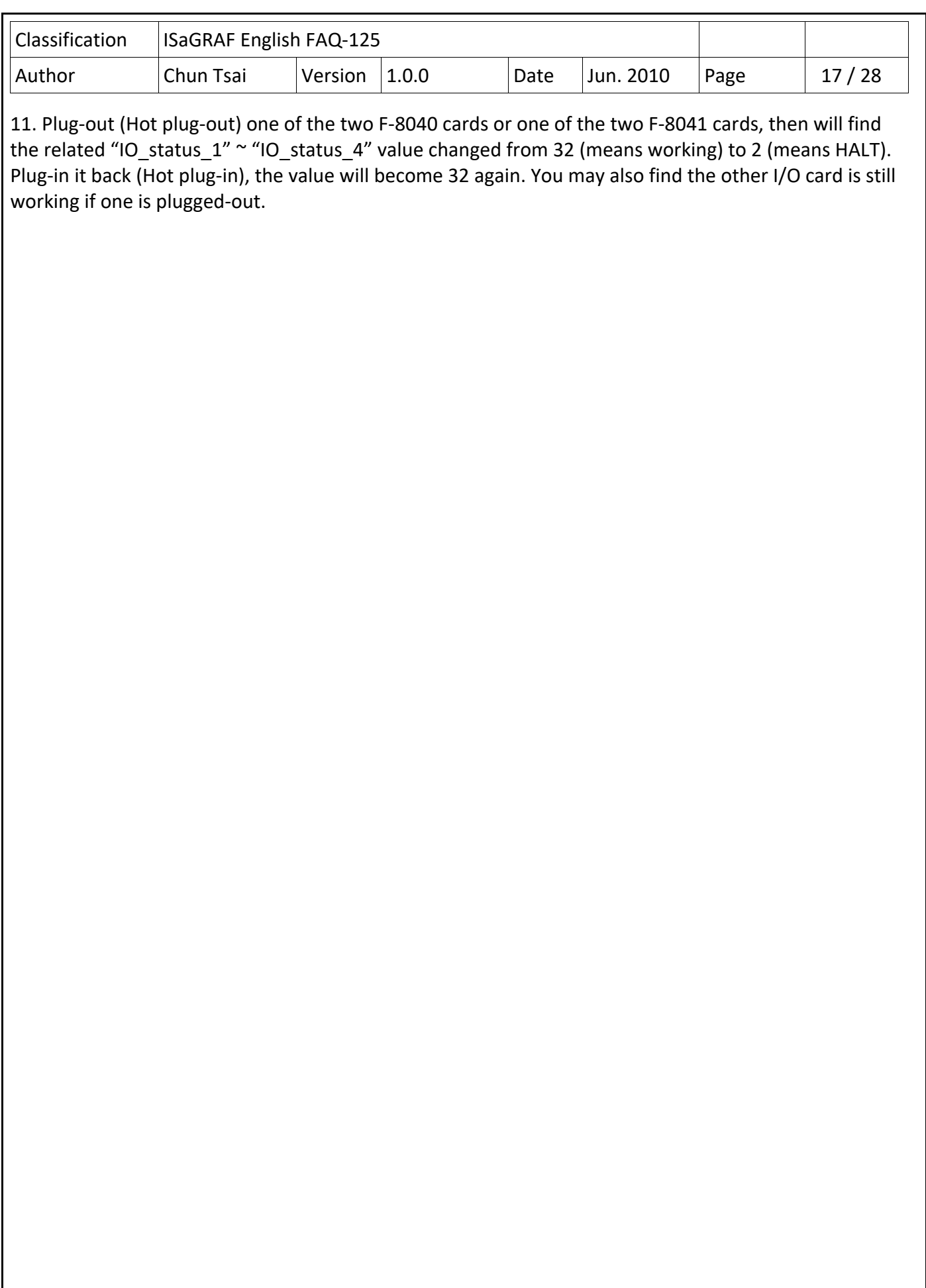

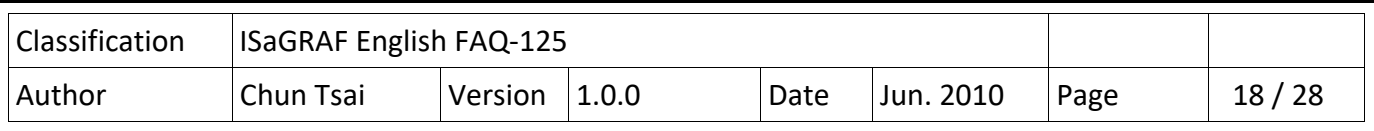

## **1.3 : The description of program of the XP‐8xx7‐CE6 redundant system**

This section is for the "xpdmo81a.pia" example program. User can download it at https://www.icpdas.com/en/faq/index.php?kind=280#751 > FAQ‐125

The "rdn\_new2" and "bus7000b" and "mbus\_tc2" are used in the I/O connection windows. The "mbus tc2" is for connecting the iDCS-8000 because it has two IP address. The "mbus tc2" will try to connect the second IP address if the first one is disconnected (there is one another "mbus\_tcp" which is for connecting the Modbus TCP slave device with one IP address only).

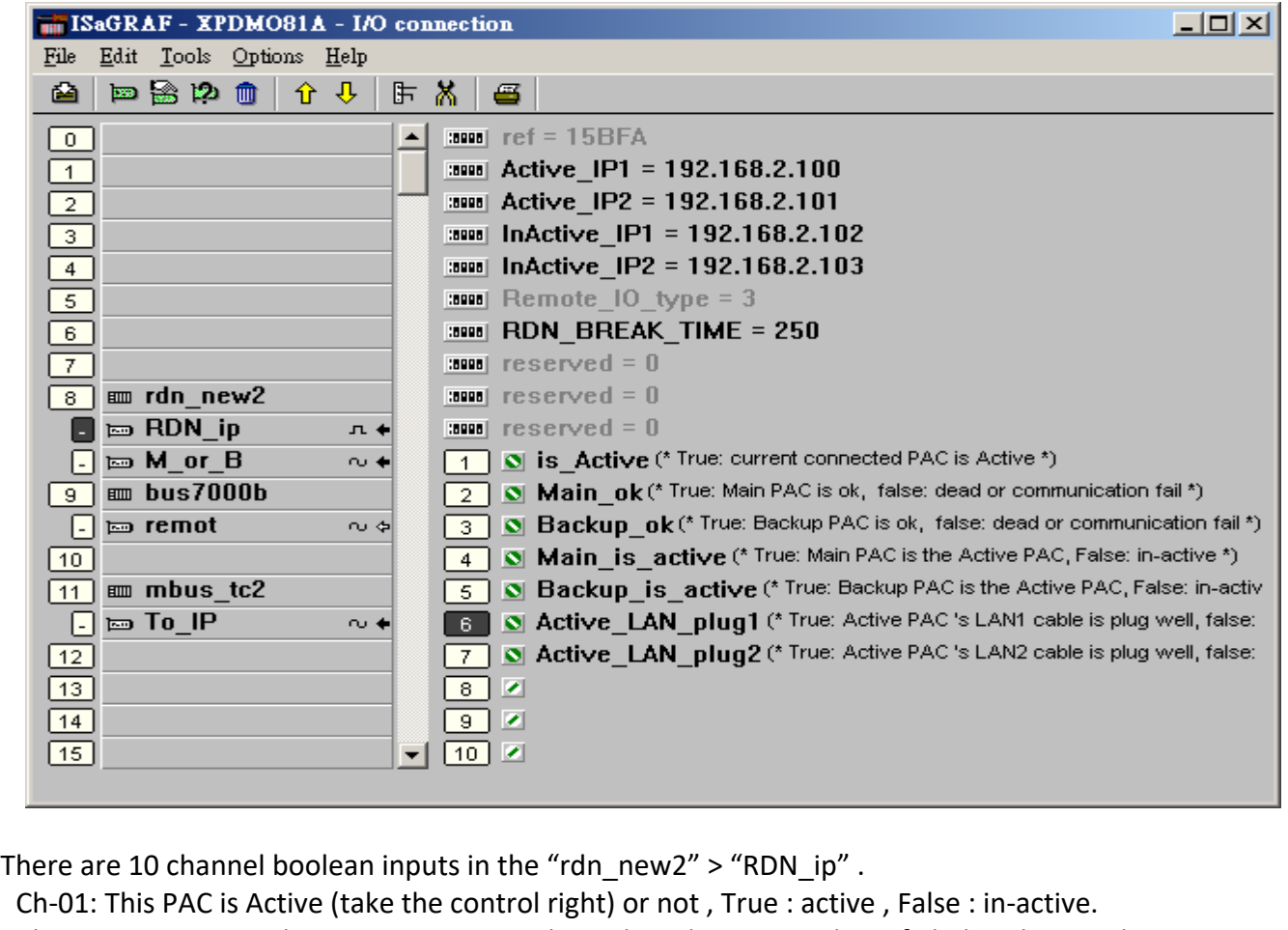

Ch‐02: Main PAC working state, True : working ok , False : no working, failed or damaged.

Ch‐03: Backup PAC working state, True : working ok , False : no working, failed or damaged.

Ch-04: Main PAC is currently active ? True : yes . False : no.

Ch‐05: Backup PAC is currently active ? True : yes , False : no

Ch‐06: The LAN1 cable state of the active PAC, True : ok , False : broken.

Ch‐07: The LAN2 cable state of the active PAC, True : ok , False : broken.

Ch-08  $\sim$  Ch-10 : reserved for future usage.

There are 6 channel integer inputs in the "rdn\_new2" > "M\_or\_B" .

Ch-01: The PAC is 1: Main PAC or 2: Backup PAC.

Ch‐02 ~ Ch‐06: reserved for future usage..

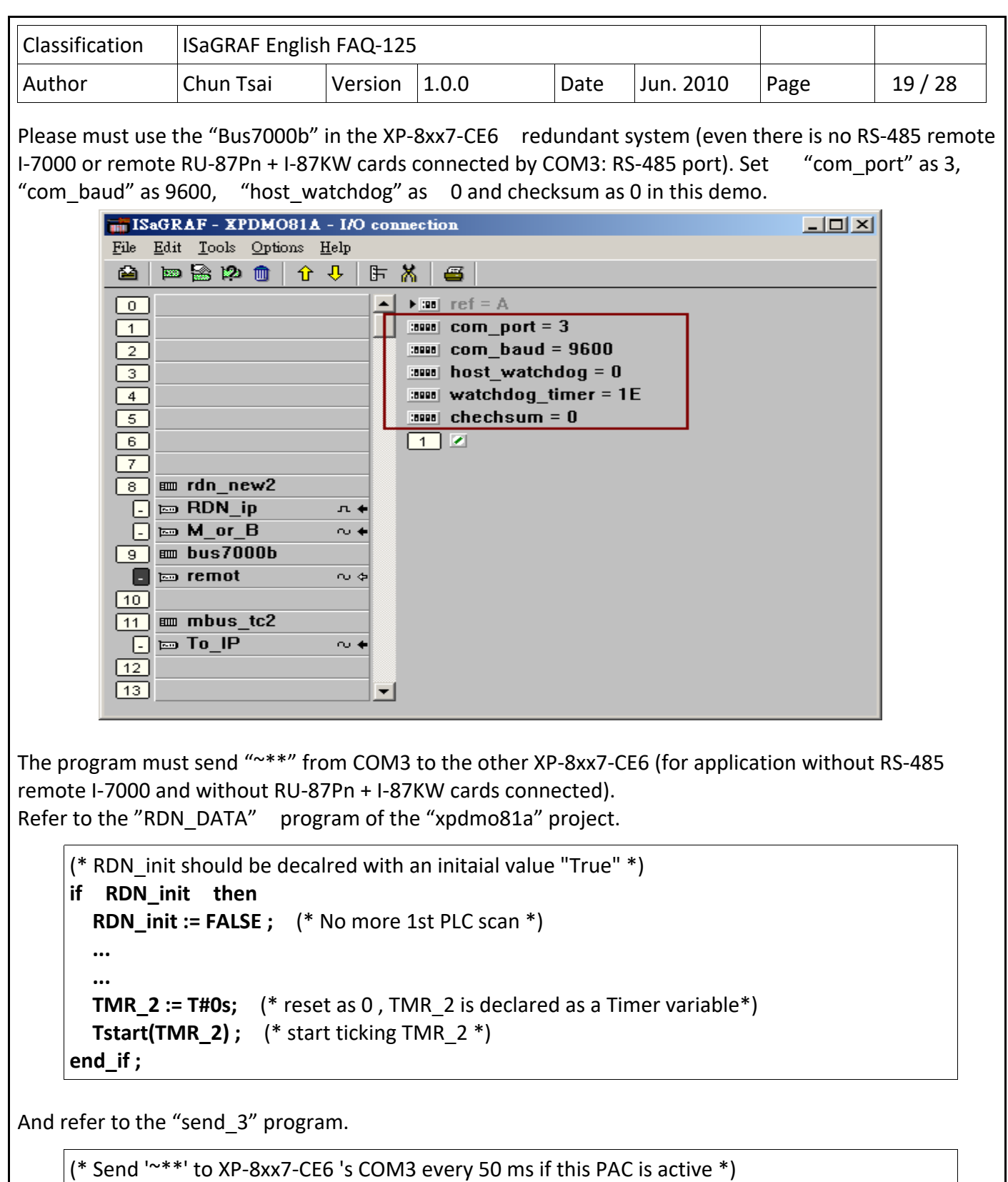

```
if    is_Active    then 
     if    TMR_2 > T#50ms    then 
             TMP := COMSTR_W( 3 , '~**' ) ; 
              TMR_2 := T#0s ; (* reset as 0 *)end_{if};
|end_if ;
```
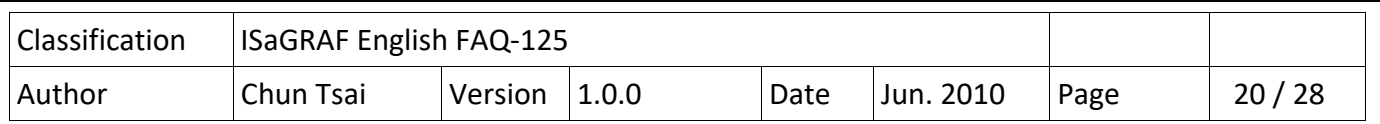

There are 4 channel Integer inputs in the "Mbus\_tc2" > "To\_IP".

Ch‐01: The ID value returned for that modbus TCP slave.

(This ID will apply in the "Mbus\_xxx" function block).

Ch‐02: The communication state of the Modbus TCP slave, 1: connected, 0: disconnected.

Ch-03  $\sim$  Ch-04: Reserved for future usage.

"Device\_IP1" and "Device\_IP2" : the two IP address of the Modbus TCP slave device.

"Device\_NET\_ID" : the NET-ID number of the device, it is 1 normally

"Timeout" : unit is ms (0.001 second), value can be 500 to 5000. The Modbus TCP command will be drop‐ out if waiting more than this time period and receive no answer from the device. And then will send the next Modbus TCP command (or try to connect the other IP address).

Recommend to set it as 1000 ms for this demo project to scan all iDCS‐8000 value fast (or try to connect the other IP fast when disconnected). If setting larger than 2000, it will become slow when swithcing IP address.

"Min Wait Time": unit is ms (0.001 second), value can be 10 to 60000. It means the time period to wait before sending each Modbus TCP command.

"Port No": The Modbus TCP port number of the device. It is 502 normally.

"Which LAN" : Can be 0: auto-switch between the LAN1 and LAN2 of the XP-8xx7-CE6 PAC, 1: Only use the LAN1 to connect the Modbus TCP device, 2: Only use the LAN2 to connect the Modbus TCP device. Recommend to set as 0 in this demo.

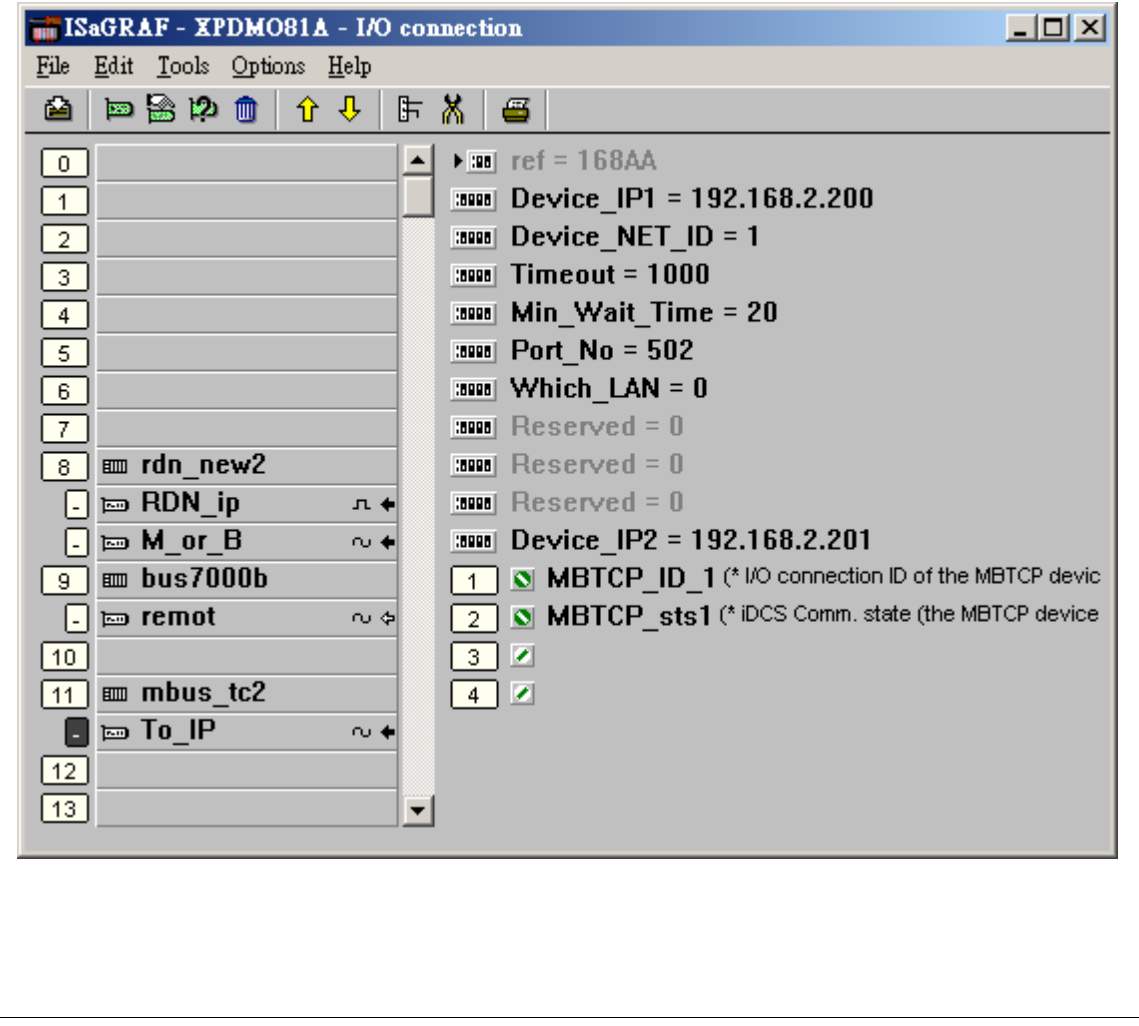

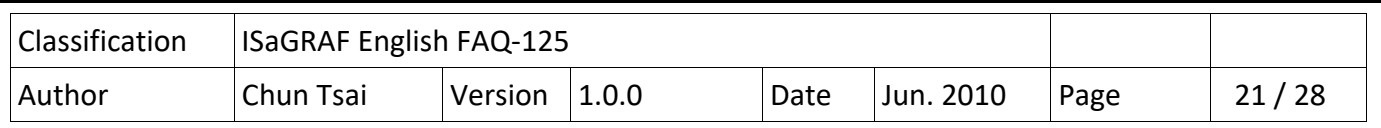

This "xpdmo81a" project contains four programs.

The most upper one should place the "RDN\_Data" program. The second one is "Send\_3", The third one is the program to Read / Write the data in the Modbus TCP device. The programs starting from the fourth are the programs of user's logic.

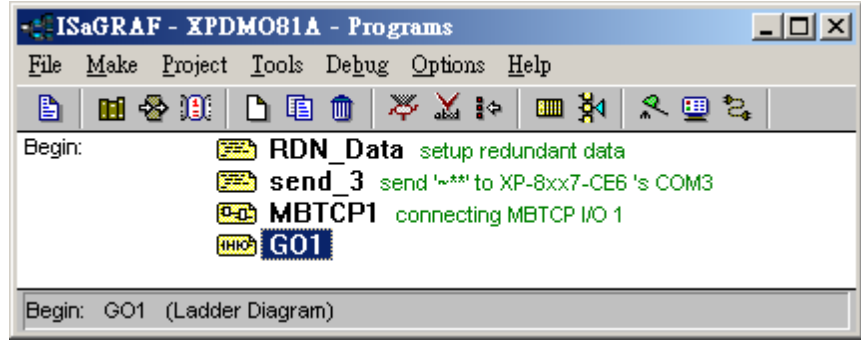

The "**RDN\_Data**" program is for setting up the redundant data between these 2 XP‐8xx7‐CE6. All D/I and A/I data of the Modbus TCP slave device are not necessary to be setup as redundant data (They are auto-updated by these 2 PAC). All D/O and A/O of the Modbus TCP slave device and other output data and other control data (internal) must setup as redundant data.

```
(* Operations in the 1st PLC scan *) 
(* RDN_init should be decalred with an initaial value "True" *)
if    RDN_init    then       
      RDN_init := FALSE ; (* No more 1st PLC scan *)TMP := RDN T(T1);  (* Timer *)TMP := RDN_N(V1); (* Integer *)    TMP := RDN_N(V2);
  TMP := RDN F(Real V1);  (* Real *)    TMP := RDN     F(Real V2);
      TMP := RDN_B(OUT_01);          (* Boolean Output *) 
      TMP := RDN_B(OUT_02); 
      TMP := RDN B(OUT 03);
      TMP := RDN_B(OUT_04); 
      TMP := RDN B(OUT 05);
      TMP := RDN_B(OUT_06); 
      TMP := RDN_B(OUT_07); 
      TMP := RDN_B(OUT_08); 
      TMP := RDN B(OUT 09);
      TMP := RDN B(OUT 10);
      TMP := RDN B(OUT 11);
```
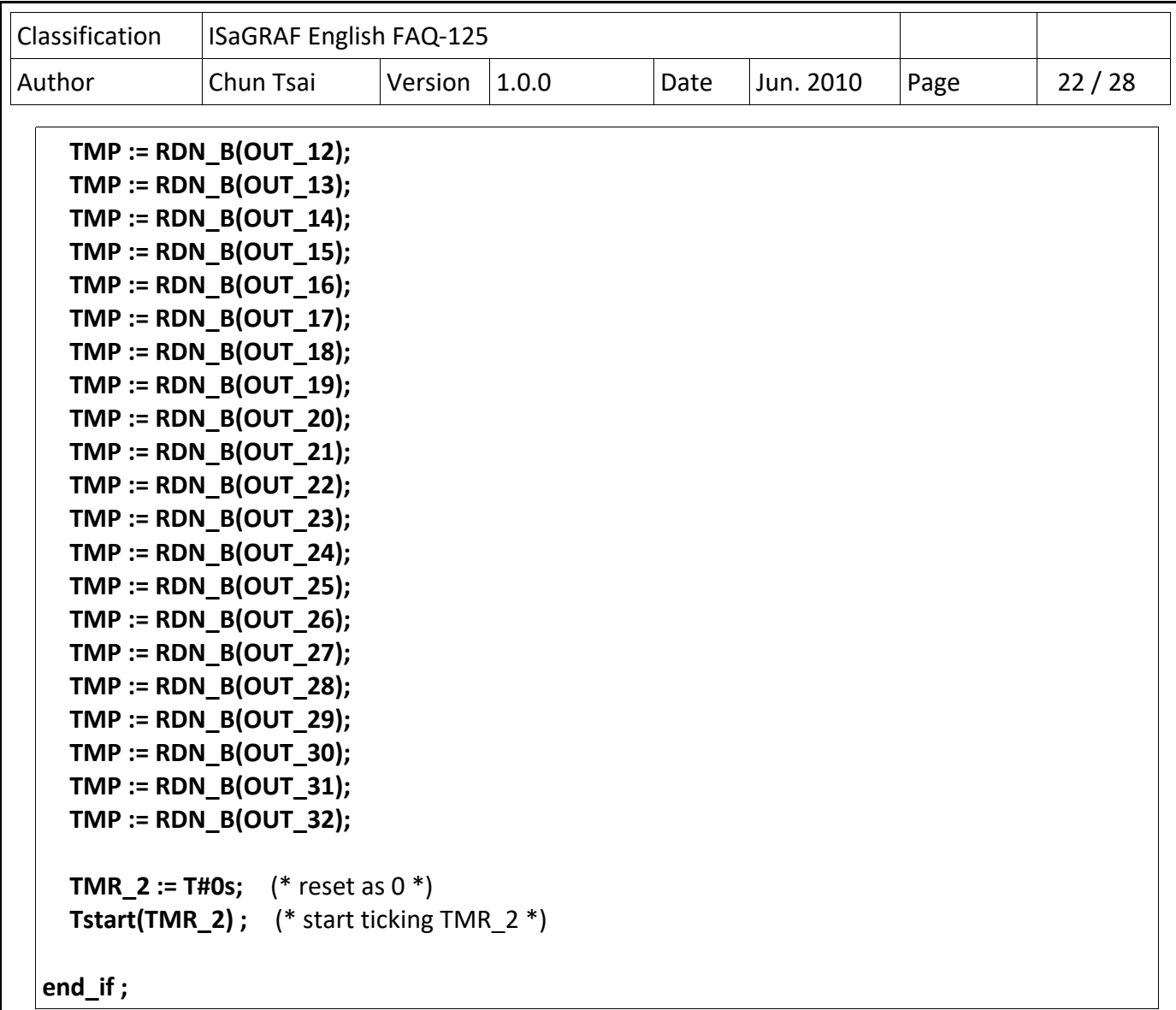

The "**send\_3**" is the program to send "~\*\*" from COM3 to the other PAC 's COM3.

```
\vert (* Send '~**' to XP-8xx7-CE6 's COM3 every 50 ms if this PAC is active *)
if    is_Active    then 
      if    TMR_2 > T#50ms    then 
              TMP := COMSTR_W( 3 , '~**' ) ; 
              TMR_2 := T#0s ;    (* reset as 0 *)       
       end_if ; 
end_if ;
```
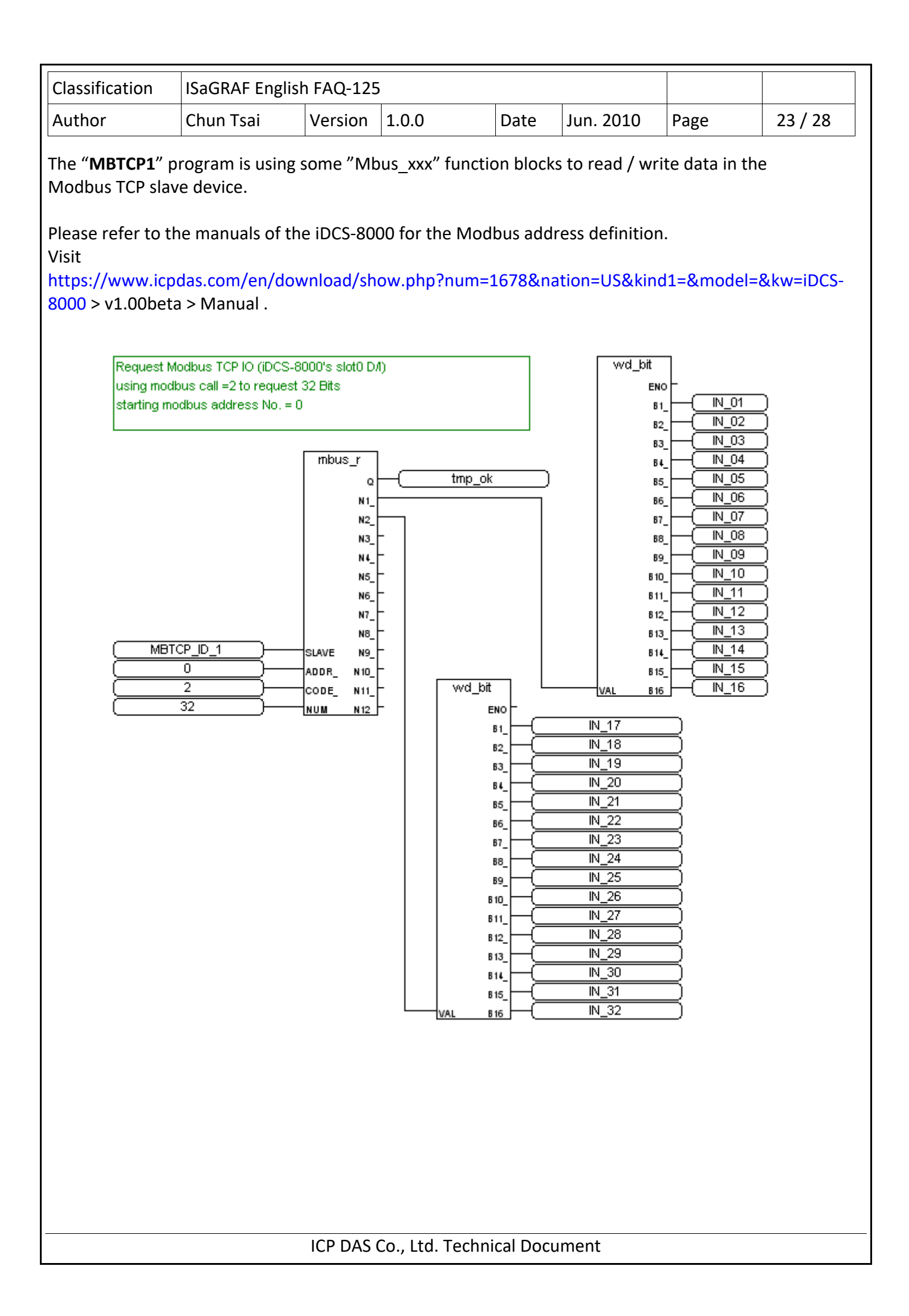

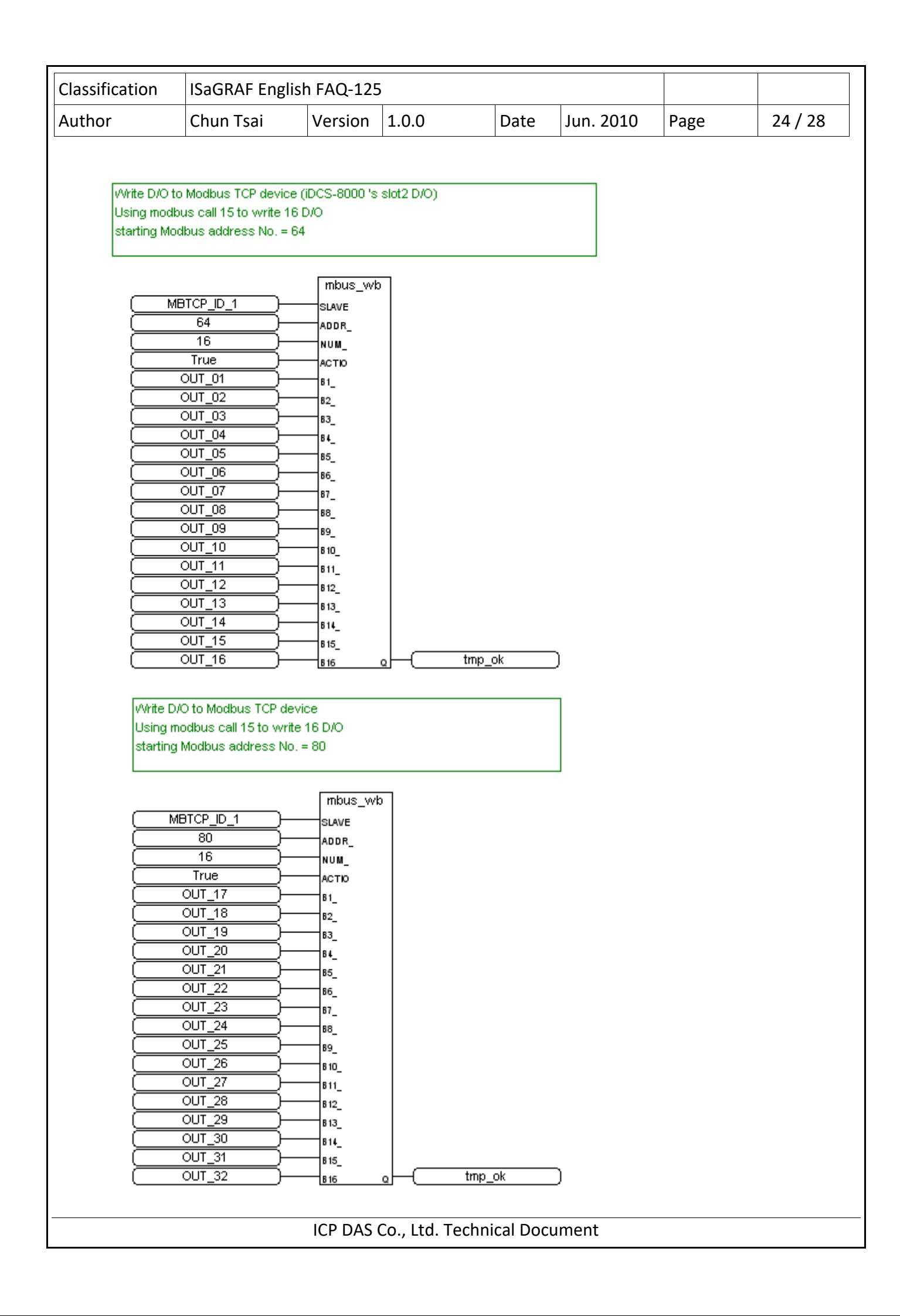

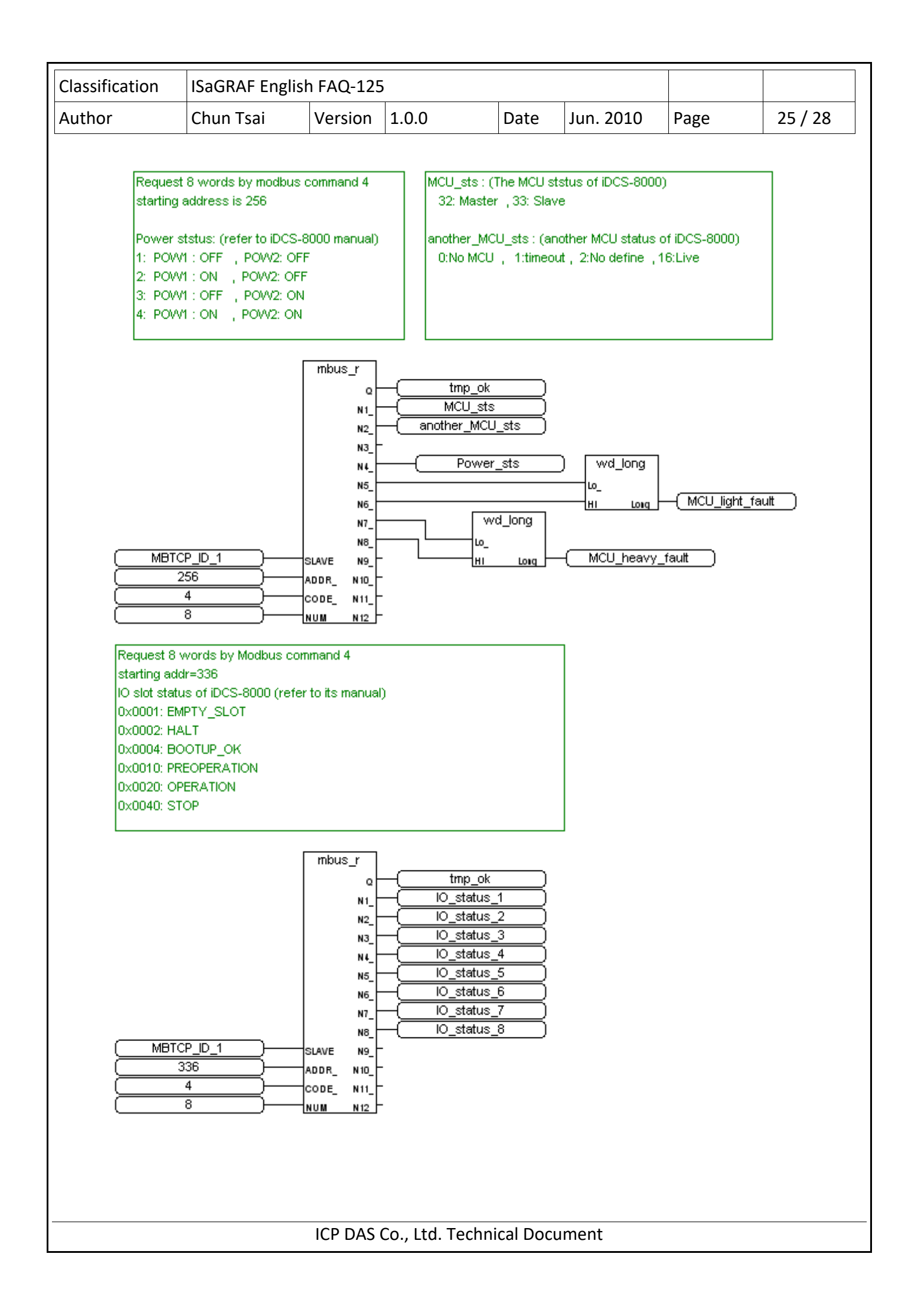

![](_page_25_Picture_151.jpeg)

The fourth program (or other more programs) of this demo is the user's logic. This "xpdmo81a" 's "GO1" program is only blinking the "OUT\_15" and "OUT\_16" in period of "T1" .

![](_page_25_Figure_2.jpeg)

To program the PC / HMI / SCADA to connect this XP‐8xx7‐CE6 redundant system (running the "xpdmo81a" project) via modbus TCP, please use the following Network address definition of ISaGRAF variables.

If user want to modify or add the Network address cdefinition, please refer to the section 4.1 and 4.2 of the ISaGRAF User's manual for more information.

http://www.icpdas.com/en/download/show.php?num=333&nation=US&kind1=&model=&kw=isagraf (about 22MB)

![](_page_25_Picture_152.jpeg)

![](_page_26_Picture_84.jpeg)

![](_page_27_Picture_87.jpeg)

# **1.4: Description of other programs**

User can download other example programs at https://www.icpdas.com/en/faq/index.php?kind=280#751 > FAQ-125.

#### **"xpdmo81b"** :

The difference between the "xpdmo81b" and "xpdmo81a" is that the "xpdmo81b" has open the COM6 (the first RS‐485 port on the i‐8144iW or i‐8142iW in the XP‐8xx7‐CE6 's slot 1. The leftmost I/O slot number of the XP-8xx7-CE6 is 1). It will use the "COMOPEN", "COMSTR\_W", ... functions to operate this COM6.

To test this "xpdmo81b" , please configure one i‐7055D by the DCON utility to be Addr=1 and baudrate=9600, 8,N, 1, No checksum. Then install the redundant system as the figure 1 in the first page of this document (Only one iDCS‐8000 connected for this demo), The difference than the "xpdmo81a" is connecting both XP‐8xx7‐CE6 's slot 1 (8144iW or i‐8142iW) 's first RS‐485 port to the i‐7055D. ( D+ ‐‐‐ D+ --- D+ . D- --- D- --- D- ).

When the redundant system is working, only the active PAC will communicate with the i-7055D by its COM6.

The expansion serial COM ports of the XP-8000-CE6 are auto setup when plug-in the expansion cards (i-8144iW / i-8142iW) and then power ON the XP-8xx7-CE6 . The relationship of the ISaGRAF COM port number and the XP‐8000‐CE6 number is listed as the following table. (refer to the Appendix E of the XP‐ 8xx7‐CE6 Getting Started manual.

http://www.icpdas.com/en/download/show.php?num=343&nation=US&kind1=&model=&kw=isagraf)

![](_page_27_Picture_88.jpeg)